# the Adobe OCOCK for digital photographers

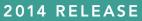

1404

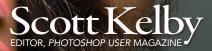

\* ⊄ ∥

ा

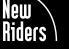

VOICES THAT MATTER™

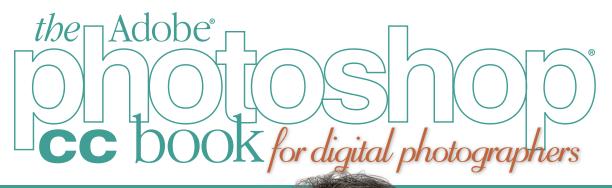

11.

2014 RELEASE

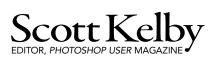

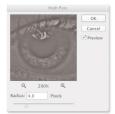

# THE ADOBE PHOTOSHOP CC BOOK FOR DIGITAL PHOTOGRAPHERS 2014 RELEASE

The Adobe Photoshop CC Book for Digital Photographers Team

CREATIVE DIRECTOR Felix Nelson

MANAGING EDITOR Kim Doty

TECHNICAL EDITOR Cindy Snyder

ART DIRECTOR Jessica Maldonado

COVER PHOTOS BY Scott Kelby Published by New Riders

©2015 by Scott Kelby

All rights reserved. No part of this book may be reproduced or transmitted in any form or by any means, electronic or mechanical, including photocopying, recording, or by any information storage and retrieval system, without written permission from the publisher, except for the inclusion of brief quotations in a review.

Composed in Avenir, Myriad Pro, and Helvetica by Kelby Media Group, Inc.

#### Trademarks

All terms mentioned in this book that are known to be trademarks or service marks have been appropriately capitalized. New Riders cannot attest to the accuracy of this information. Use of a term in this book should not be regarded as affecting the validity of any trademark or service mark.

Photoshop is a registered trademark of Adobe Systems, Inc. Macintosh is a registered trademark of Apple, Inc. Windows is a registered trademark of Microsoft Corp.

#### Warning and Disclaimer

This book is designed to provide information about Photoshop for digital photographers. Every effort has been made to make this book as complete and as accurate as possible, but no warranty of fitness is implied.

The information is provided on an as-is basis. The author and New Riders shall have neither the liability nor responsibility to any person or entity with respect to any loss or damages arising from the information contained in this book or from the use of the discs, electronic files, or programs that may accompany it.

THIS PRODUCT IS NOT ENDORSED OR SPONSORED BY ADOBE SYSTEMS INCORPORATED, PUBLISHER OF ADOBE PHOTOSHOP.

ISBN 13: 978-0-133-90085-9 ISBN 10: 0-13-390085-1

987654321

http://kelbyone.com www.newriders.com

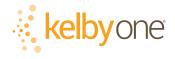

This book is dedicated to my friend Erik Kuna, for working so hard, caring so much, and for doing it all for the right reasons.

### ACKNOWLEDGMENTS

've been writing books for 17 years now, and I still find that the thing that's the hardest for me to write in any book is writing the acknowledgments. It also, hands down, takes me longer than any other pages in the book. For me, I think the reason I take these acknowledgments so seriously is because it's when I get to put down on paper how truly grateful I am to be surrounded by such great friends, an incredible book team, and a family that truly makes my life a joy. That's why it's so hard. I also know why it takes so long—you type a lot slower with tears in your eyes.

To my remarkable wife, Kalebra: We've been married 25 years now, and you still continue to amaze me, and everyone around you. I've never met anyone more compassionate, more loving, more hilarious, and more genuinely beautiful, and I'm so blessed to be going through life with you, to have you as the mother of my children, my business partner, my private pilot, Chinese translator, and best friend. You truly are the type of woman love songs are written for, and as anyone who knows me will tell you, I am, without a doubt, the luckiest man alive to have you for my wife.

To my son, Jordan: It's every dad's dream to have a relationship with his son like I have with you, and I'm so proud of the bright, caring, creative young man you've become. I can't wait to see the amazing things life has in store for you, and I just want you to know that watching you grow into the person you are is one of my life's greatest joys.

To my precious little girl, Kira: You have been blessed in a very special way, because you are a little clone of your mom, which is the most wonderful thing I could have possibly wished for you. I see all her gifts reflected in your eyes, and though you're still too young to have any idea how blessed you are to have Kalebra as your mom, one day—just like Jordan—you will.

To my big brother Jeff, who has always been, and will always be, a hero to me. So much of who I am, and where I am, is because of your influence, guidance, caring, and love as I was growing up. Thank you for teaching me to always take the high road, for always knowing the right thing to say at the right time, and for having so much of our dad in you.

I'm incredibly fortunate to have part of the production of my books handled in-house by my own book team at Kelby Media Group, which is led by my friend and longtime Creative Director, Felix Nelson, who is hands down the most creative person I've ever met. He's surrounded by some of the most talented, amazing, ambitious, gifted, and downright brilliant people I've ever had the honor of working with, and thank God he had the foresight to hire Kim Doty, our Managing Editor, and the only reason why I haven't totally fallen onto the floor in the fetal position by the time a book is done. Kim is just an incredibly organized, upbeat, focused person who keeps me calm and on track, and no matter how tough the task ahead is, she always says the same thing, "Ah, piece of cake," and she convinces you that you can do it, and then you do it. I cannot begin to tell you how grateful I am to her for being my Editor, and to Felix for finding her. I guess great people just attract other great people.

Working with Kim is Cindy Snyder, who relentlessly tests all the stuff I write to make sure I didn't leave anything out, so you'll all be able to do the things I'm teaching (which with a Photoshop book is an absolute necessity). She's like a steel trap that nothing can get through if it doesn't work just like I said it would.

### http://kelbyone.com

The look of the book comes from an amazing designer, a creative powerhouse, and someone whom I feel very, very lucky to have designing my books—Jessica Maldonado. She always adds that little something that just takes it up a notch, and I've built up such a trust for her ideas and intuition, which I why I just let her do her thing. Thanks Jess!

Huge thanks to my Executive Assistant Lynn Miller, who has only been working with me for a little while now, but she's absolutely awesome and runs a whole side of my business life and makes sure I'm where I'm supposed to be, working on what I'm supposed to be doing. She generally herds me like sheep to keep me focused so I have time to write books, spend time with my family, and have a life outside of work. So glad to have you on my team.

To my best buddy and book-publishing powerhouse, Dave Moser (also known as "the guiding light, force of nature, miracle birth, etc."), for always insisting that we raise the bar and make everything we do better than anything we've done before.

Thanks to everyone at New Riders and Peachpit, and in particular to my way cool Editor, Ted Waitt (who is one heck of a photographer and a vitally important part of everything I do in "Bookland"), my wonderful Publisher Nancy Aldrich-Ruenzel, marketing maven Scott Cowlin, marketing diva Sara Jane Todd, and the entire team at Pearson Education who go out of their way to make sure that we're always working in the best interest of my readers, that we're always trying to take things up a notch, and who work hard to make sure my work gets in as many people's hands as possible.

Thanks to my friends at Adobe: Winston Henderickson, Bryan O'Neil Hughes, Mala Sharma, Terry White, Jim Heiser, Julieanne Kost, Tom Hogarty, Scott Morris, Russell Preston Brown, Bryan Lamkin, and the amazing engineering team at Adobe (I don't know how you all do it). Gone but not forgotten: Barbara Rice, Jill Nakashima, Rye Livingston, Addy Roff, Jennifer Stern, Deb Whitman, Kevin Connor, John Nack, John Loiacono, Cari Gushiken, and Karen Gauthier.

Thanks to Matt Kloskowski for all his input and ideas for previous editions of the book. I'm very grateful to have his advice, and his friendship. I want to thank all the talented and gifted photographers who've taught me so much over the years, including: Moose Peterson, Joe McNally, Anne Cahill, Vincent Versace, Cliff Mautner, Dave Black, Bill Fortney, David Ziser, Helene Glassman, Kevin Ames, and Jim DiVitale.

Thanks to my mentors, whose wisdom and whip-cracking have helped me immeasurably, including John Graden, Jack Lee, Dave Gales, Judy Farmer, and Douglas Poole.

Most importantly, I want to thank God, and His Son Jesus Christ, for leading me to the woman of my dreams, for blessing us with two amazing children, for allowing me to make a living doing something I truly love, for always being there when I need Him, for blessing me with a wonderful, fulfilling, and happy life, and such a warm, loving family to share it with.

### OTHER BOOKS BY SCOTT KELBY

Professional Portrait Retouching Techniques for Photographers Using Photoshop

The Digital Photography Book, parts 1, 2, 3, 4, and 5

Light It, Shoot It, Retouch It: Learn Step by Step How to Go from Empty Studio to Finished Image

Scott Kelby's 7-Point System for Adobe Photoshop CS3

It's a Jesus Thing: The Book for Wanna Be-lievers

The Adobe Photoshop Lightroom Book for Digital Photographers

Photoshop Down & Dirty Tricks

The Photoshop Elements Book for Digital Photographers

Professional Sports Photography Workflow

Photoshop for Lightroom Users

#### ABOUT THE AUTHOR

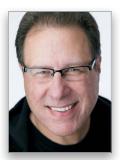

Scott Kelby

Scott is Editor, Publisher, and co-founder of *Photoshop User* magazine, co-host of *The Grid*, the weekly live videocast talk show for photographers, as well as producer of the top-rated weekly videocast series, *Photoshop User TV*.

He is President of the training, education, and publishing firm, KelbyOne, Inc., and was the founder of the National Association of Photoshop Professionals (NAPP).

Scott is a photographer, designer, and award-winning author of more than 60 books, including The Adobe Photoshop Lightroom 5 Book for Digital Photographers, Professional Portrait Retouching Techniques for Photographers Using Photoshop, Light It, Shoot It, Retouch It: Learn Step by Step How to Go from Empty Studio to Finished Image, The iPhone Book, The iPod Book, and The Digital Photography Book, parts 1, 2, 3, 4 & 5.

For the past four years, Scott has been honored with the distinction of being the #1 bestselling author of photography techniques books. His book, *The Digital Photography Book*, vol. 1, is now the best-selling book on digital photography in history.

His books have been translated into dozens of different languages, including Chinese, Russian, Spanish, Korean, Polish, Taiwanese, French, German, Italian, Japanese, Dutch, Swedish, Turkish, and Portuguese, among others, and he is a recipient of the prestigious ASP International Award, presented annually by the American Society of Photographers for "...contributions in a special or significant way to the ideals of Professional Photography as an art and a science."

Scott is Training Director for the Adobe Photoshop Seminar Tour and Conference Technical Chair for the Photoshop World Conference & Expo. He's featured in a series of Adobe Photoshop online courses at KelbyOne.com and has been training Adobe Photoshop users since 1993.

For more information on Scott, visit him at:

His daily blog: http://scottkelby.com Google+: Scottgplus.com Twitter: http://twitter.com@scottkelby Facebook: www.facebook.com/skelby

www.kelbyone.com

### http://kelbyone.com

### CONTENTS

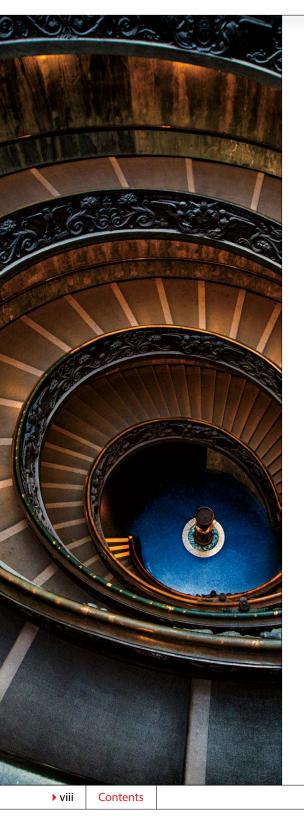

#### CHAPTER 1

#### WWF Raw the essentials of camera raw

| Working with Camera Raw                                 | )2 |
|---------------------------------------------------------|----|
| Miss the JPEG Look?<br>Try Applying a Camera Profile 00 | )5 |
| Using Camera Raw Like It's a Filter 00                  | )7 |
| The Essential Adjustments: White Balance                | 8  |
| The Essential Adjustments #2: Exposure01                | 2  |
| Letting Camera Raw Auto-Correct Your Photos 01          | 17 |
| Adding Punch to Your Images with Clarity                | 0  |
| Adjusting Contrast Using Curves02                       | 22 |
| Cropping and Straightening02                            | 28 |
| Seeing a Before/After in Camera Raw03                   | 32 |
| Photoshop Killer Tips03                                 | 4  |
|                                                         |    |

#### CHAPTER 2

### Raw Justice

### camera raw—beyond the basics

| Double-Processing to Create<br>the Uncapturable                |
|----------------------------------------------------------------|
| Editing Multiple Photos at Once044                             |
| Sharpening in Camera Raw                                       |
| Automatically Fixing Lens Problems052                          |
| Fixing Chromatic Aberrations<br>That Colored-Edge Fringe)      |
| Edge Vignetting: How to Fix It<br>and How to Add It for Effect |
| The Advantages of Adobe's<br>DNG Format for RAW Photos         |
| Adjusting or Changing Ranges of Color066                       |
| Oh Hallelujah, It's a Regular<br>Healing Brush! (Finally!)     |
| Finding Spots and Specks the Easy Way070                       |
| Calibrating for Your Particular Camera071                      |
| Reducing Noise in Noisy Photos 072                             |
| Choosing How Your RAW Images<br>Will Appear in Photoshop075    |
| Photoshop Killer Tips078                                       |

036

### CONTENTS

| CHAPTER 3                                                                | 080   |
|--------------------------------------------------------------------------|-------|
| Attitude Adjustment<br>camera raw's adjustment tools                     |       |
| Dodging, Burning, and Adjusting Individual<br>Areas of Your Photo        | . 082 |
| Retouching Portraits in Camera Raw                                       | 088   |
| Fixing Skies (and Other Stuff)<br>with the Graduated Filter              | . 091 |
| Applying Selective Color in Camera Raw                                   | . 093 |
| Camera Raw's Radial Filter<br>(Custom Vignettes & Spotlights)            | . 095 |
| Fixing Color Problems (or Adding Effects)<br>by "Painting" White Balance | . 100 |
| Reducing Noise in Just the Shadow Areas                                  | . 101 |
| How to Get More Than 100%<br>Out of Any Adjustment Brush Effect          | . 102 |
| Photoshop Killer Tips                                                    | . 103 |

#### **CHAPTER 4**

106

# Scream of the Crop how to resize and crop photos

| Basic Cropping for Photos108                                          |
|-----------------------------------------------------------------------|
| Cropping to a Specific Size114                                        |
| Creating Your Own Custom Crop Tools                                   |
| Sync Settings                                                         |
| Custom Sizes for Photographers                                        |
| Resizing Digital Camera Photos                                        |
| Smarter Image Upsizing<br>(Even for Low-Res Images)124                |
| Automated Saving and Resizing                                         |
| Resizing for Poster-Sized Prints128                                   |
| Straightening Crooked Photos                                          |
| Making Your Photos Smaller (Downsizing)132                            |
| Resizing Just Parts of Your Image<br>Using "Content-Aware" Scaling135 |
| Conditional Actions (At Last!)                                        |
| Photoshop Killer Tips141                                              |

### http://kelbyone.com

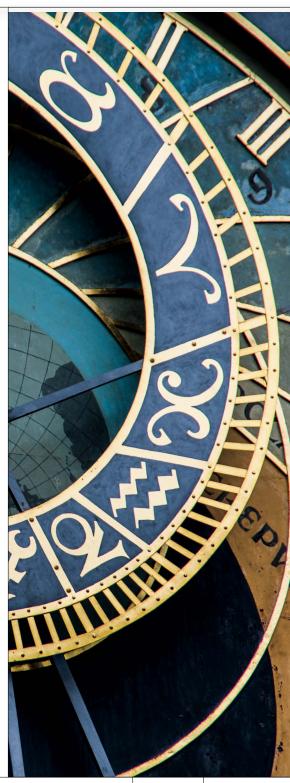

### http://kelbyone.com CONTENTS

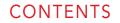

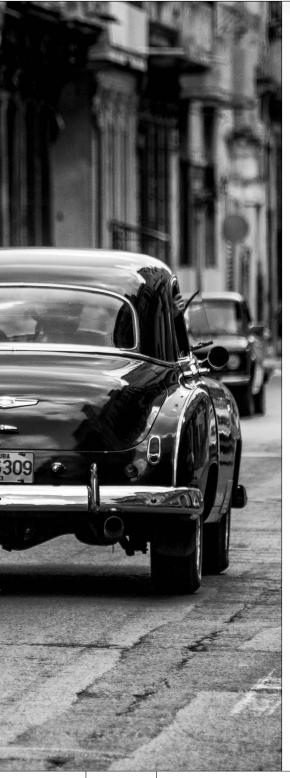

| CHAPTER 5                                                                         | 144 |
|-----------------------------------------------------------------------------------|-----|
| Black & White<br>how to create stunning b&w images                                |     |
| Converting to Black and White<br>Using Camera Raw                                 | 146 |
| My Three-Click Method for Converting to B&W<br>(Once You're Already in Photoshop) | 150 |
| Split Toning                                                                      | 154 |
| Duotones Made Crazy Easy                                                          | 156 |
| Quadtoning for Richer B&Ws                                                        | 157 |
| Creating Your Own One-Click Presets in Camera Raw                                 | 159 |
| If You're Really, Really Serious About B&W,<br>Then Consider This Instead         | 160 |
| Photoshop Killer Tips                                                             | 161 |

162

### CHAPTER 6

#### We Are HDR

#### creating HDR images

| Setting Up Your Camera to Shoot HDR.                             | 164 |
|------------------------------------------------------------------|-----|
| A Quick Tour of the HDR Pro Dialog                               | 166 |
| Creating Realistic-Looking Images<br>Using 32-Bit HDR            | 168 |
| Creating the Tone-Mapped HDR Look                                | 170 |
| Creating a Blended HDR to Get the<br>Best of Both Worlds         | 174 |
| Getting the HDR Look on a Single Image                           | 178 |
| How to Get Rid of "Ghosting" Problems                            | 180 |
| High Pass Sharpening for HDR Images                              | 182 |
| HDR Finishing Techniques<br>(Vignetting, Sharpening & Soft Glow) | 184 |
| Photoshop Killer Tips                                            | 186 |

### CONTENTS

| CHAPTER 7                                                                              | 188             |
|----------------------------------------------------------------------------------------|-----------------|
| Little Problems<br>fixing common problems                                              |                 |
| When Your Subject Is in the Shadows                                                    | 190             |
| Fixing Shots with a Dull Gray Sky                                                      | 193             |
| Using the Dodge and Burn Tools                                                         | 192             |
| Fixing Reflections in Glasses                                                          | 20              |
| Fixing Group Shotsthe Easy Way                                                         |                 |
| Liquify Is Now Re-Editable<br>(and It Has a Handy Tool!)                               |                 |
| Making Really Tricky Selections, Like Hair<br>(and Some Cool Compositing Tricks, Too!) | 21 <sup>.</sup> |
| Fixing Really Messed Up Wide-Angle Shots                                               | 22              |
| Saving Blurry Pictures Using the<br>Shake Reduction Filter                             | 226             |
| Stretching Stuff to Fit<br>Using Content-Aware Scale                                   | 230             |
| Removing Stuff Using<br>Content-Aware Fill                                             | 234             |
| Moving Stuff Without Leaving a Hole by<br>Using Content-Aware Move                     | 240             |
| Photoshop Killer Tips                                                                  | 242             |

### http://kelbyone.com

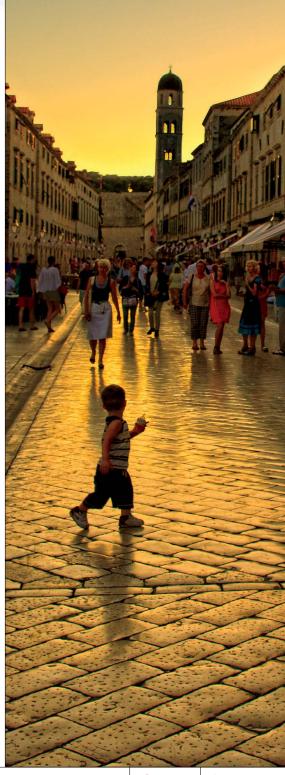

Contents xi 4

### http://kelbyone.com CONTENTS

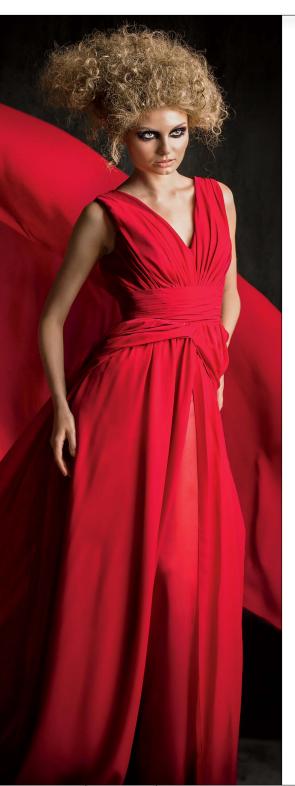

| CHAPTER 8                                                         | 244 |
|-------------------------------------------------------------------|-----|
| Side Effects<br>special effects for photographers                 |     |
| Desaturated Skin Look                                             | 246 |
| High-ContrastPortrait Look                                        | 248 |
| Dreamy Focus Effect for<br>People and Landscapes                  | 252 |
| Panoramas Made Crazy Easy                                         | 254 |
| Tilt Shift Effect<br>(Using the Blur Gallery)                     | 259 |
| Iris & Field Blur<br>(or How to Fake the 85mm f/1.4 Look)         | 262 |
| Creating Dramatic Lighting                                        | 267 |
| Photographic Toning Effects<br>(from Sepias to Split Tones)       | 272 |
| Fashion Toning Using Photoshop's Color Lookup<br>Adjustment Layer | 274 |
| Sculpting Using the Updated Liquify Filter                        | 276 |
| Lens Flare Look                                                   | 280 |
| Wet Streets and Cobblestones                                      | 282 |
| Photoshop Killer Tips                                             | 284 |

#### CHAPTER 9

Sharpen Your Teeth sharpening techniques

| 288 |
|-----|
| 295 |
| 297 |
| 299 |
| 301 |
| 302 |
|     |

286

▶ xii Cor

352

### CONTENTS

| CHAPTER 10                                                   | 304   |
|--------------------------------------------------------------|-------|
| Videodrome<br>editing DSLR video in photoshop                |       |
| Four Things to Know Now About<br>Creating Video in Photoshop | . 306 |
| Opening Your Video Clips into Photoshop                      | . 308 |
| Your Basic Controls for Working with Video                   | . 310 |
| Editing (Trimming) Your Clips                                | 314   |
| Working with Audio and Background Music                      | 316   |
| Adding Transitions Between Clips and<br>Fade Ins/Fade Outs   | 320   |
| Creating Lower Thirds (or Adding Logos)                      | . 322 |
| Applying Photoshop Filters and Adjustments                   | . 326 |
| Titles and Working with Text                                 | . 330 |
| Using Blend Modes to Create "Looks"                          | . 335 |
| Our Start-to-Finish Project                                  | 337   |
| How to Create Scrolling Credits.                             | . 346 |
| How to Apply One Effect to<br>Your Entire Movie at Once      | . 348 |
| Photoshop Killer Tips                                        | . 349 |

#### **CHAPTER 11**

| Workflow<br>my step-by-step workflow |    |
|--------------------------------------|----|
| My Photoshop CC Photography Workflow | 54 |

| INDEX | 363 |
|-------|-----|
|       |     |

### http://kelbyone.com

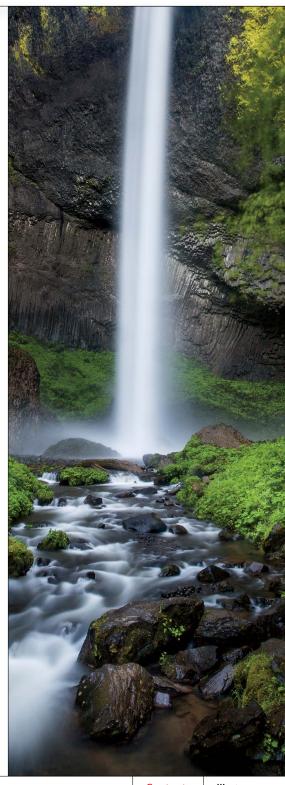

Contents xiii 4

### Seven Things You'll Wish You Had Known Before Reading This Book

(1) You don't have to read this book in order.

I designed this book so you can turn right to the technique you want to learn, and start there. I explain everything as I go, step-by-step, so if you want to learn how to remove dust spots from a RAW image, just turn to page 70, and in a couple of minutes, you'll know. I did write the book in a logical order for learning Photoshop, but don't let that tie your hands—jump right to whatever technique you want to learn—you can always go back, review, and try other stuff. It's really important to me that you get a lot out of reading this book, and one way I can help is to get you to read these seven quick things about the book that you'll wish later you knew now. For example, it's here that I tell you about where to download something important, and if you skip over this, eventually you'll send me an email asking where it is, but by then you'll be really aggravated, and well... it's gonna get ugly. We can skip all that (and more), if you take two minutes now and read these seven quick things. I promise to make it worth your while.

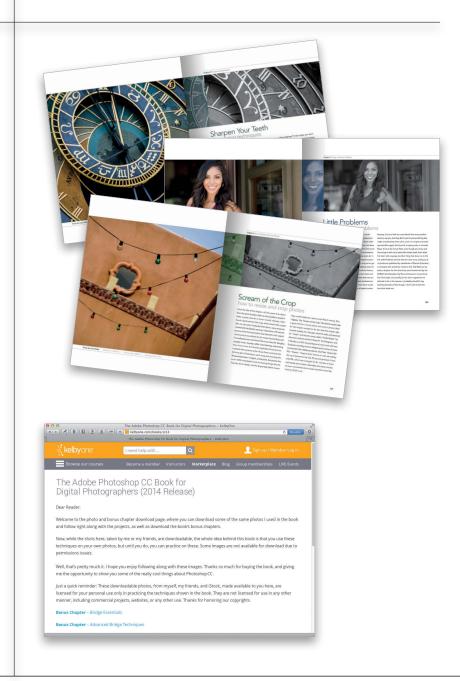

### (2) Practice along with the same photos I used here in the book.

As you're going through the book, and you come to a technique like "Creating the Tone-Mapped HDR Look," you might not have an HDR-bracketed set of shots hanging around, so in those cases I usually made the images available for you to download, so you can follow along with the book. You can find them at **http:// kelbyone.com/books/cc14** (see, this is one of those things I was talking about that you'd miss if you skipped this and went right to Chapter 1).

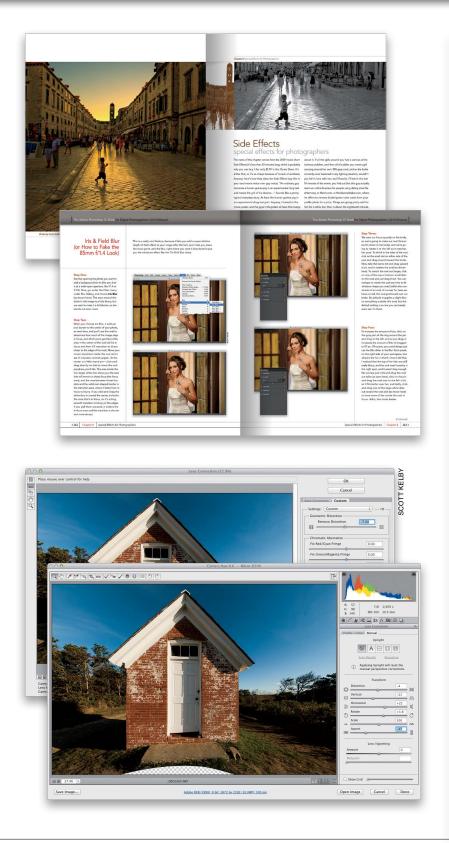

#### (3) The intro pages at the beginning of each chapter are not what they seem.

The chapter introductions are designed to give you a quick mental break between chapters, and honestly, they have little to do with what's in the chapter. In fact, they have little to do with anything, but writing these quirky chapter intros has become kind of a tradition of mine (I do this in all my books), so if you're one of those really "serious" types, I'm begging you-skip them and just go right into the chapter because they'll just get on your nerves. However, the short intros at the beginning of each individual project, up at the top of the page, are usually pretty important. If you skip over them, you might wind up missing stuff that isn't mentioned in the project itself. So, if you find yourself working on a project, and you're thinking to yourself, "Why are we doing this?" it's probably because you skipped over that intro. So, just make sure you read it first, and then go to Step One. It'll make a difference—I promise.

#### (4) There are things in Photoshop CC and in Camera Raw that do the exact same thing.

For example, there's a Lens Corrections panel in Camera Raw, and there's a Lens Correction filter in Photoshop, and they are almost identical. What this means to you is that some things are covered twice in the book. As you go through the book, and you start to think, "This sounds familiar...," now you know why. By the way, in my own workflow, if I can do the exact same task in Camera Raw or Photoshop, I always choose to do it in Camera Raw, because it's faster (there are no progress bars in Camera Raw) and it's non-destructive (so I can always change my mind later).

(Continued)

### (5) I included a chapter on my CC workflow, but don't read it yet.

At the end of this book I included a special chapter detailing my own Photoshop CC workflow, but please don't read it until you've read the rest of the book, because it assumes that you've read the book already, and understand the basic concepts, so it doesn't spell everything out (or it would be one really, really long drawn-out chapter).

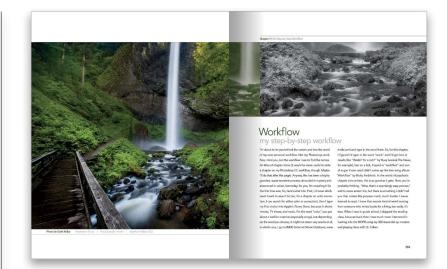

#### (6) Where's the Bridge stuff?

Adobe hasn't updated Bridge for years now. Well, I guess that's not exactly true—they removed some stuff, but outside of that-that's pretty much it. Wait...wait...back in Photoshop CS6 they added a "Mini Bridge" to Photoshop so you can could access your images without leaving Photoshop. Oh. That's right—in Photohsop CC they even removed Mini Bridge. I'm thinking the future of Bridge is not bright, and since it hasn't really changed in years, I'm no longer including it here in the book, but if you're brand new to Photoshop, you don't use Lightroom and you think you might need Bridge, I did write two entire chapters just on Bridge and put them on the book's download site for you to download free. You'll find these at **http://** kelbyone.com/books/cc14, along with another bonus chapter on printing (see, I care).

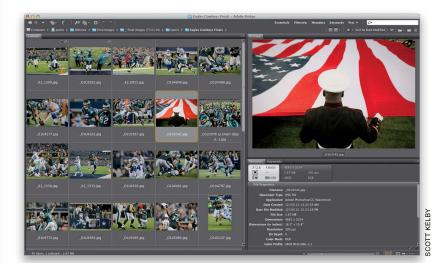

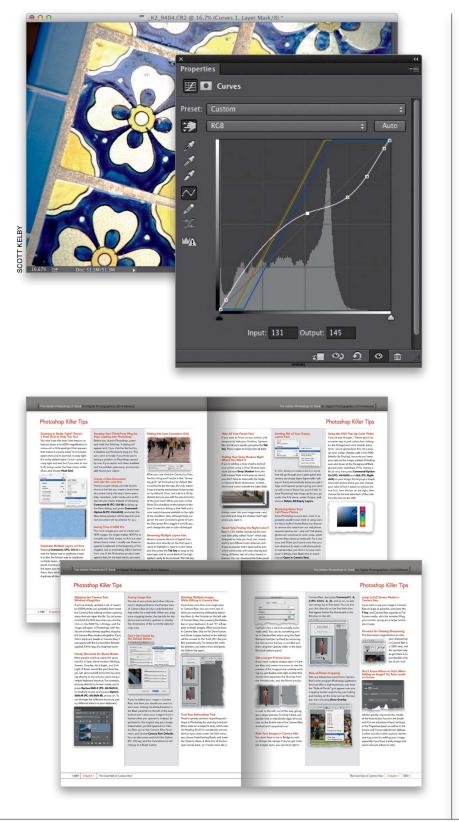

#### (7) Photography is evolving, Photoshop is evolving, and this book has to, too.

This is the second edition of this book that doesn't include a chapter on using Curves, and that's because today we use a different tool-Camera Raw (even if we don't shoot in RAW, because it works for JPEGs and TIFFs, too!). I spent years teaching Curves in books and in podcasts and here in this book, but honestly, today I really don't use Curves (and if I do, I use the Tone Curve in Camera Raw, which I do cover here in the book). In fact, I had a hard time finding any photographers I know still using Curves, which just shows how Photoshop has evolved over time. Although Curves isn't covered here in the book, I did provide a color correction chapter using Curves on the book's downloads page (ya know, just in case you want to go "old school"). You can find it at the web address just mentioned in #6.

#### (8) Each chapter includes my "Photoshop Killer Tips"!

Hey, I thought you said it was "Seven Things"? Well, consider this eighth a "bonus thing," because it's about another bonus I included in this edition of the book. At the end of every chapter is a special section I call "Photoshop Killer Tips" (named after the book of the same name I did a few years ago with Felix Nelson). These are those time-saving, job-saving, "man, I wish I had known that sooner" type tips. The ones that make you smile, nod, and then want to call all your friends and "tune them up" with your new status as Photoshop guru. These are in addition to all the other tips, which already appear throughout the chapters (you can never have enough tips, right? Remember: He who dies with the most tips, wins!). So, there you have it, seven (or so) things that you're now probably glad you took a couple minutes to read. Okay, the easy part is over-turn the page and let's get to work.

This page intentionally left blank

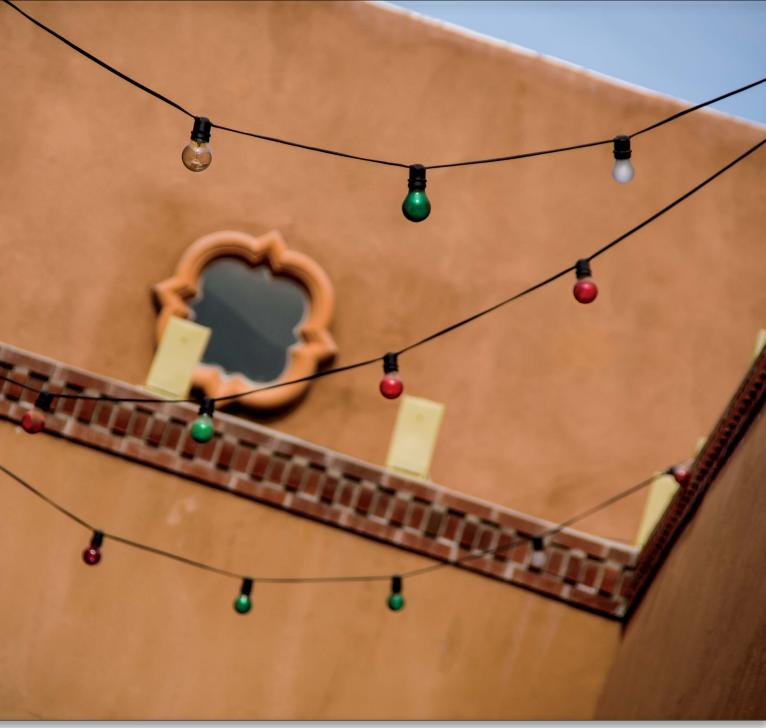

Photo by Scott Kelby Exposure: 1/1000 sec | Focal Length: 208mm | Aperture Value: f/5.6

Chapter 4 How to Resize and Crop Photos

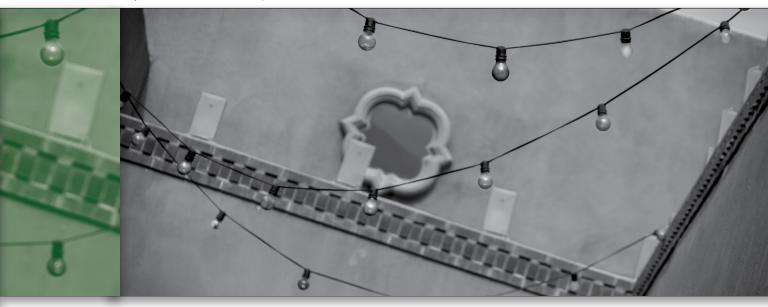

## Scream of the Crop how to resize and crop photos

I love the title of this chapter—it's the name of an album from the band Soulfarm (tell me that Soulfarm wouldn't make a great name for a horror movie!). Anyway, I also found a band named Cash Crop, which would make a great title, too, but when I looked at their album, every song was marked with the Explicit warning. I listened to a 90-second preview of the first track (which was featured in the original motion picture soundtrack for the movie Sorority Row), and I immediately knew what kind of the music they did. Naughty, naughty music. Anyway, while I was listening, and wincing from time to time as F-bombs exploded all around me, I realized that someone at the iTunes Store must have the full-time job of listening to each song and choosing the 90-second preview. I imagine, at this point, that person has to be 100% completely numb to hearing things like the F-bomb, the S-missile, and the B-grenade (which means

they could totally do a stint as Joe Pesci's nanny). But, I digress. The "Scream of the Crop" title (which would make a great title for a movie about evil corn) is almost ideal for this chapter, except for the fact that this chapter also includes resizing. So, I thought, what the heck, and searched for "resize" and found a song called "Undo Resize" by electronic ambient artist DJ Yanatz Ft. The Designers, and it literally is an 8:31 long background music track with two European-sounding women whispering the names of menu commands from Adobe products. Stuff like "Select All," "Fill," "Distort," "Snap to Grid," and so on. I am not making this up (I listened to the free 90-second preview). It was only 99¢, which was a bargain for 8+ minutes of menu commands set to music. Normally, this many minutes of menu commands set to music would be more like. I dunno, \$1.29 or so.

### Basic Cropping for Photos

Adobe completely overhauled cropping in Photoshop CS6, and it was a big improvement (it was long overdue, since aside from a few minor enhancements, cropping had been essentially unchanged since Photoshop 1.0). Here, we'll cover the basic garden-variety cropping (and a new way of cropping), but since there are many different ways to crop a photo in Photoshop (and different reasons why you'd use one over another), we'll cover them all. If you're a Lightroom user, you'll be right at home with this cropping, because it works more like Lightroom's cropping.

#### Step One:

Press the letter **C** to get the Crop tool and you instantly see the first improvement over previous versions of the tool: you don't have to drag the cropping border out over your photo-it's automatically added around your image for you (yay!). Now, just grab one of the corner or side handles and start dragging inward to start cropping (as shown here) and it crops in toward the center of the image (the area to be cropped away will appear dimmed). If you want to keep the image proportions the same in your crop (I usually do), just press-and-hold the Shift key while you drag any of the cropping handles. Also, you can reposition your image within the border by clickingand-dragging on it.

#### Step Two:

The Rule of Thirds overlay grid that you see in Step One doesn't appear over your photo until you actually drag one of the cropping handles. If you see a different overlay, just click on the Overlay Options icon in the Options Bar (it's to the right of the Straighten tool) and you'll get a popup menu of the different overlays you can choose (if you're not sure which one you want, you can cycle through them by pressing the letter **O**). There are also three overlay settings in the menu: Always Show Overlay (once you start cropping, it's visible even when you're not cropping), Never Show Overlay, and Auto Show Overlay (my favorite—it only appears when you're actually cropping).

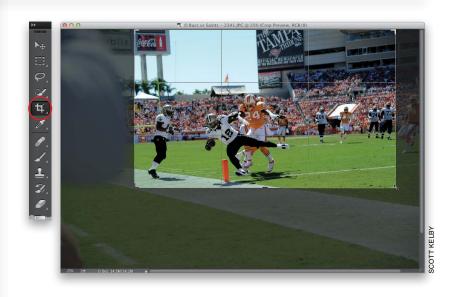

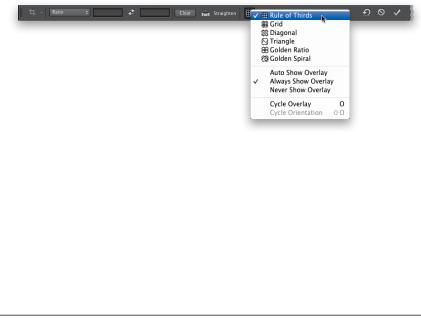

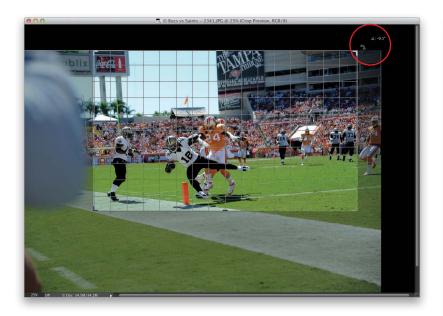

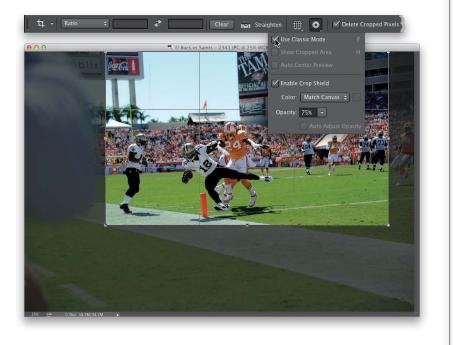

#### Step Three:

While you have the cropping border in place, if you need to rotate your photo, just move your cursor anywhere outside the border. When you do this, the cursor will change into a double-headed arrow. Just click, hold, and drag up (or down) and the image will rotate in the direction you choose (rather than the cropping border). This makes the process much easier (especially when you're trying to straighten a horizon line or a building). A little pop-up appears, too, with the angle of rotation (it's shown circled here in red).

#### **Step Four:**

If you decide you want to return to the old way of rotating your crop (where the border rotates, rather than your image), click on the Set Additional Crop Options icon (it looks like a gear) in the Options Bar and turn on the Use Classic Mode checkbox (also known as "old school" or "ancient cropping" by today's hipster croppers), and then you're back to the old method. However, I really recommend giving this newer way a tryit takes a little getting used to, but once you do, you'll really find it useful. While we're in this options menu, when you're not in Classic mode, you have two options available here: (1) to turn off having your crop centered automatically (it's on by default), and we'll talk about the next one on the next page (it's a little more involved).

(Continued)

#### **Step Five:**

That other option (2) is more powerful than it sounds, because it pretty much brings one of the most popular cropping features of Lightroom over here to Photoshop. In Lightroom, it's called Lights Out cropping, and when you use this, it blacks out everything surrounding your crop area, so as you drag a cropping handle, you see exactly what the final image will look like without any distractions. If you click on the Set Additional Crop Options icon, you can toggle this on/off with the Show Cropped Area checkbox, but honestly it's quicker just to press the letter  ${f H}$ on your keyboard (it's easy to remember-H for hide the distracting stuff; click on a cropping handle first or it'll switch to the Hand tool). Want to take it up a notch? Once you've hidden the extra stuff, hit the Tab key on your keyboard and everything else (the Toolbox, panels, Options Bar, etc.) hides temporarily, too. The other options here only kick in if you do have that dimmed cropped away area visible (called the Crop Shield), and you can make it lighter or darker by changing the Opacity amount, or you can turn it off altogether by turning off the Enable Crop Shield checkbox.

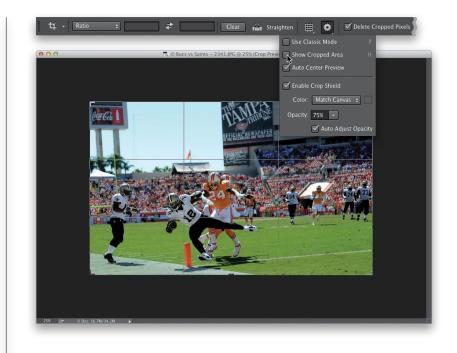

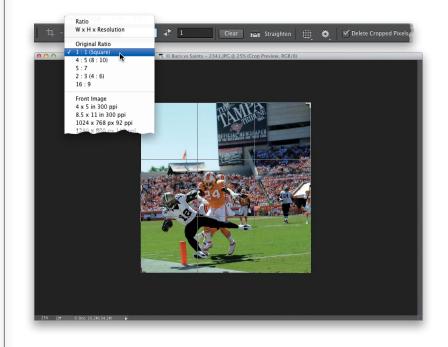

#### Step Six:

If you want to save some time, there's a list of preset standard cropping sizes in the pop-up menu at the left end of the Options Bar (seen here). Just choose the crop ratio you'd like (here, I chose a square 1:1 ratio), and your crop border automatically resizes to that size or ratio (as shown here).

|             |                                          | R     |
|-------------|------------------------------------------|-------|
| Clear Clear | 🚔 Straighten 🌐 🏟 🗹 Delete Cropped Pixels | ন 🗞 🔨 |
|             | Adobe Photoshop                          |       |
|             | Crop the image?                          |       |
|             | Don't Crop Cancel                        | Crop  |

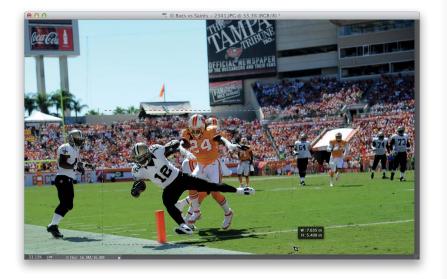

#### Step Seven:

If you decide at some point you don't want to crop the image at all, you can either press the **Esc key** on your keyboard, click on the "No!" symbol in the Options Bar (as shown here), or just click on a different tool in the Toolbox, which will bring up a dialog asking if you want to crop the image or not.

#### TIP: Flipping Your Crop Horizontal/Vertical

Want to flip the cropping border after you've clicked-and-dragged it out, so you can crop your wide photos with a tall crop that maintains the same aspect ratio (or vice versa)? Just press the letter **X** on your keyboard.

#### Step Eight:

So far, we've looked at the standard way of cropping—click on the tool and then drag the handles where you want thembut you can also use the freestyle way of cropping (like in previous versions of Photoshop) by taking the Crop tool itself and just clicking-and-dragging over the area you want to crop (as shown here). Don't let it freak you out that there's a cropping border already in place—just click-and-drag it out, and when you release the mouse button, it will display your new cropping border. Of course, now you can tweak the handles just like before. If you go back and look at the original image in Step One, you'll see how much we've already cropped away (it's quite a bit).

(Continued)

#### Step Nine:

You can also add canvas area around your image using the Crop tool. One quick thing to check first: if you want a white background for your canvas area (and my guess is, most times you will), then before you even click on the Crop tool, press the letter  ${f D}$  on your keyboard to set your Background color to white. Then, once you click on the Crop tool, make sure Ratio is selected in the popup menu at the left end of the Options Bar and you click the Clear button to clear the Width and Height fields, otherwise the cropping border will be constrained to the aspect ratio of your image (in this case, we want the bottom section to be deeper than the sides and top). Now, grab a cropping handle and drag the border outward to add canvas area. Here, I clicked on the top-left cropping handle and dragged up and to the left (at a 45° angle), and it expanded the top and left side areas around my image.

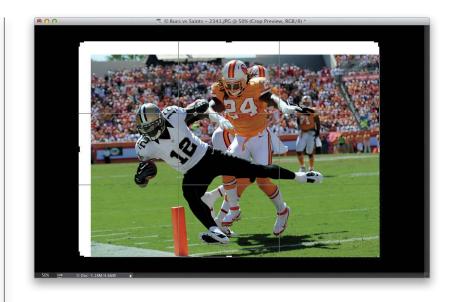

#### Step 10:

Here, I dragged the right side out and then dragged the bottom-center handle down quite a bit to add a fine art poster mat look around my image.

#### TIP: Skip Holding the Shift Key

You already know that to keep your cropping proportional, you press-andhold the Shift key, right? Here's how to skip having to hold that key ever again, yet still keep it proportional: close any open images, grab the Crop tool, and then choose **Original Ratio** from the pop-up menu at the left end of the Options Bar. Now, it's your default setting. How cool is that?

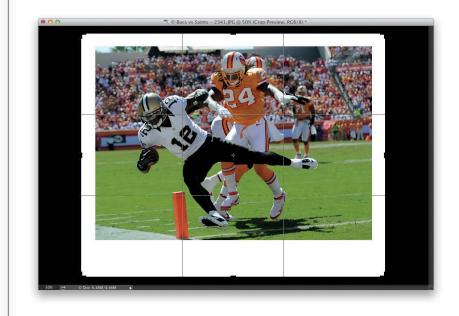

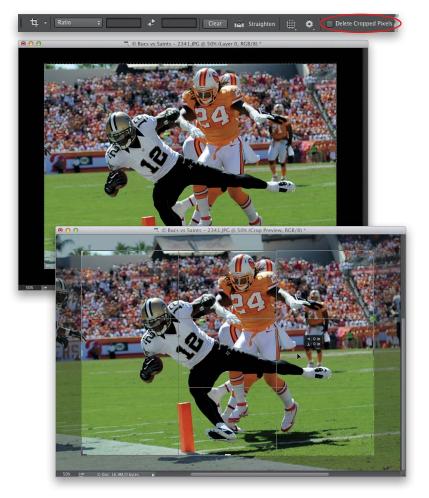

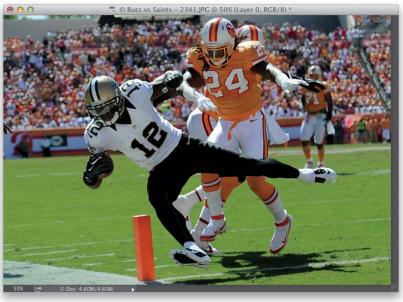

#### Step 11:

Before you actually commit to cropping your image, you have a decision to make. Luckily, it's probably a decision you'll make once, based on how you like to do things, so you won't have to make it every time. You get to decide if the part of your image that gets cropped away from view is: (a) gone forever, or (b) just hidden from view and, if necessary, can be brought back. You choose this by turning on/off the Delete Cropped Pixels checkbox up in the Options Bar (shown circled here in red). With it turned on, when you crop, the stuff outside the border is cropped away (and you get a smaller file size). If you turn if off, it keeps those areas in the file, even though you can't see them (well, not until you click on the Crop tool again and click-and-drag the cropping border back out). If you need the photo a specific size, but aren't happy with the way your first crop looks, you can move the image around with the Move tool (V), or click on the cropping border while the Crop tool is active, then click on the image and move it.

#### Step 12:

Once you have the cropping border right where you want it, press the **Return (PC: Enter) key** to crop your image. The final cropped image is shown here, where we cropped off the signs on the top and the field on the bottom, the cameraman and player on the far left, and the crowd and players on the right.

# Cropping to a Specific Size

If you're using one of the standard size or cropping ratio presets that appear in the Crop tool's pop-up menu, then you're set. However, there are only a few common sizes in that pop-up menu, so you're going to need to know (a) how to create custom sizes, and (b) how to save that custom size to the pop-up menu, so you don't have to build it from scratch again next time. Plus, I'm going to show you another way to crop an image that, well, I'm not proud of, but I know a lot of photographers that do it this way. (Now, I'm not saying that I've done it that way, but...well...I've done it that way. More times than I care to admit.)

#### Step One:

Here's the image I want to print as a wide 20x16" print (a very common size today, even though it's based on the size of traditional film, not digital images, so you have to crop just to make it fit). Start by clicking on the Crop tool **(C)** in the Toolbox, then from the pop-up menu at the left end of the Options Bar, choose **W x H x Resolution** (as shown here).

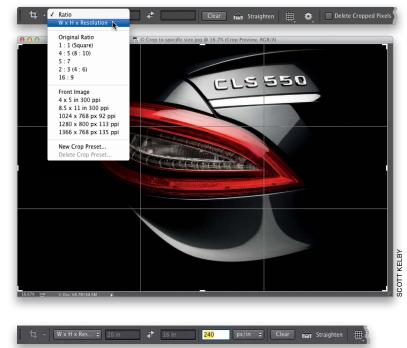

#### Step Two:

This adds a Resolution field to the Options Bar next to the Width and Height fields. Type in the custom size you want (in this case, 20x16" at a resolution of 240 ppi, which is pretty ideal for most color inkjet printing) and it resizes automatically. If you think you'll be using this size again (and chances are, you will), click on the pop-up menu and choose New Crop Preset, name it, click OK, and it adds this new size to that pop-up menu, so you don't have to recreate it every time. You can click-and-drag the photo left/right to get the part of it you want to appear inside the cropping border. Now press the Return (PC: Enter) key and it crops your image to that size.

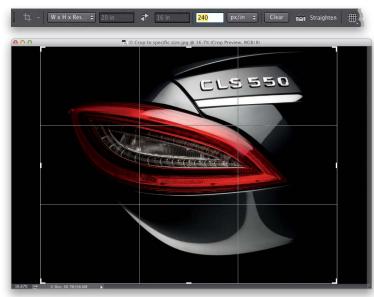

| 00    |         |                | Untitled-1 @ 16.7% (RGE | 3/8*)         |               |
|-------|---------|----------------|-------------------------|---------------|---------------|
|       |         |                |                         |               |               |
|       |         |                |                         |               |               |
|       |         |                |                         |               |               |
|       |         |                |                         |               |               |
|       |         |                |                         |               |               |
|       |         |                |                         | New           |               |
|       |         | Name:          | Untitled-1              |               | ОК            |
|       | Preset: | Custom         |                         | \$            | Cancel        |
|       |         | Size:          |                         | \$            | Save Preset   |
|       |         | Width:         | 20                      | Inches +      | Delete Preset |
|       |         | Height:        | 16                      | Inches +      |               |
|       |         | Resolution:    | 240                     | Pixels/Inch + |               |
|       |         | Color Mode:    | RGB Color +             | 8 bit ‡       |               |
|       | Backgro | und Contents:  | White                   | ÷ 🗌           | Image Size:   |
| 7% [2 | Advan   |                |                         |               | 52.7M         |
|       | Advan   | Color Profile: | Adobe RGB (1998         | ÷ (           |               |
|       | Piva    |                | Square Pixels           | ÷             |               |
|       | FIXE    | Aspect Ratio.  | Square rixels           | •             |               |

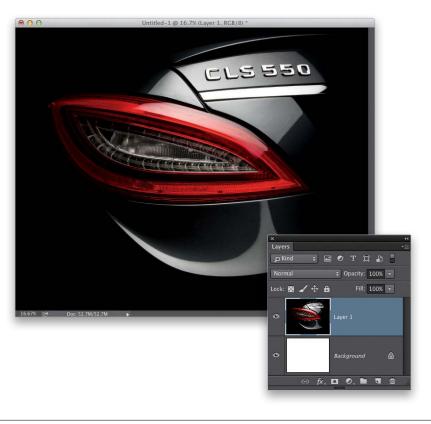

#### Step Three:

Okay, here's that (ahem) other method: Go under the File menu and choose **New** (or press **Command-N [PC: Ctrl-N]**). When the New dialog appears, enter 20 inches by 16 inches, and enter 240 for Resolution, then click OK to create a new blank document in the exact size and resolution you need (as seen here).

### TIP: Cropping to Another Photo's Size

If you already have a photo that is the exact size and resolution that you'd like to apply to other images, you can use its settings as the crop dimensions. First, open the photo you'd like to resize, and then open your ideal-size-and-resolution photo. Get the Crop tool, and then from the pop-up menu at the left end of the Options Bar, choose **Front Image**. Photoshop will automatically input that photo's dimensions into the Crop tool's Width, Height, and Resolution fields. All you have to do is click back on the other image, and you'll see a cropping border that shares the exact same specs as your ideal-size photo.

#### Step Four:

Now, get the Move tool (V), click on the image you want cropped to that size, and drag it onto that new blank document. While you still have the Move tool, click-and-drag the image around within the window so it's cropped the way you want it, then press **Command-E (PC: Ctrl-E)** to merge this layer with the Background layer, and you're set. As you can see, they both kind of do the exact same thing, so which one's right? The one you like best.

### Creating Your Own Custom Crop Tools

Although it's more of an advanced technique, creating your own custom tools isn't complicated. In fact, once you set them up, they will save you time and money. We're going to create what are called "tool presets." These tool presets are a series of tools (in this case, Crop tools) with all our option settings already in place, so we can create a 5x7", 6x4", or whatever size Crop tool we want. Then, when we want to crop to 5x7", all we have to do is grab the 5x7" Crop tool preset. Here's how:

#### Step One:

Press the letter **C** to switch to the Crop tool, and then go under the Window menu and choose **Tool Presets** to bring up the Tool Presets panel. You'll find that five Crop tool presets are already there. (Make sure that the Current Tool Only checkbox is turned on at the bottom of the panel, so you'll see only the Crop tool's presets, and not the presets for every tool.)

| ×<br>Tool Prese | ts               |         | - |
|-----------------|------------------|---------|---|
| ta Crop 4       | inch x 6 inch 3  | 00 ppi  |   |
| ta Crop 5       | inch x 3 inch 3  | 00 ppi  |   |
| ta Crop 5       | inch x 4 inch 3  | 00 ppi  |   |
| t Crop 5        | inch x 7 inch 3  | 00 ppi  |   |
| t⊈ Crop 8       | inch x 10 inch : | 300 ppi |   |
|                 |                  |         |   |
|                 |                  |         |   |
|                 |                  |         |   |
| Current         | Tool Only        |         |   |

#### Step Two:

Go up to the Options Bar and, with the pop-up menu set to **Ratio**, enter the dimensions for the first tool you want to create (in this example, we'll create a Crop tool that crops to a wallet-size image). In the Width field, enter 2 in, then press the **Tab key** to jump to the Height field, enter 2.5 in, and press Return (PC: Enter). *Note*: If you want to include the resolution in your tool preset, from the pop-up menu, choose **W x H x Resolution**. Enter your height, width, and resolution in the fields to the right of the pop-up menu, and click OK.

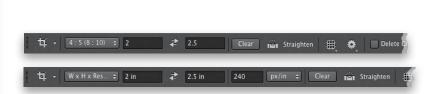

| x                                    |
|--------------------------------------|
| Tool Presets 🛛 🗧                     |
| 杠 Crop 10 inch x 8 inch at 240 ppi   |
| 석. Crop 20 inch x 16 inch at 240 ppi |
| ᅺ Crop 4 inch x 6 inch 300 ppi       |
| 4 Crop 5 inch x 3 inch 300 ppi       |
| 4 Crop 5 inch x 4 inch 300 ppi       |
| ᅺ、Crop 5 inch x 7 inch 300 ppi       |
| ᅺ Crop 6 inch x 4 inch at 240 ppi    |
| 4 Crop 8 inch x 10 inch 300 ppi      |
| セ Crop to Wallet Size                |
| 4 Crop to Wallet Size (Landscape)    |
| Current Tool Only                    |

| Total Beckerse                      |  |
|-------------------------------------|--|
| Tool Presets -                      |  |
| 4 Crop 10 inch x 8 inch at 240 ppi  |  |
| 🛱 Crop 20 inch x 16 inch at 240 ppi |  |
| 🛱 Crop 4 inch x 6 inch 300 ppi      |  |
| 🛱 Crop 5 inch x 3 inch 300 ppi      |  |
| 법, Crop 5 inch x 4 inch 300 ppi     |  |
| 4 Crop 5 inch x 7 inch 300 ppi      |  |
| 🛱 Crop 6 inch x 4 inch at 240 ppi   |  |
| 법 Crop 8 inch x 10 inch 300 ppi     |  |
| 4 Crop to Wallet Size (Portrait)    |  |
| ✿ Crop to Wallet Size (Landscape)   |  |
| 🗹 Current Tool Only 🗧 📾             |  |

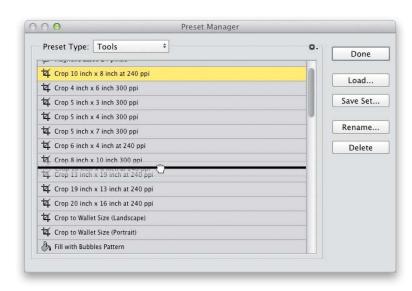

| 석 Crop 8 inch x 10 inch 300 ppi     | ۰.  |  |  |  |
|-------------------------------------|-----|--|--|--|
| 4 Crop 10 inch x 8 inch at 240 ppi  | 7   |  |  |  |
| 4 Crop 13 inch x 19 inch at 240 ppi |     |  |  |  |
| 4 Crop 19 inch x 13 inch at 240 ppi |     |  |  |  |
| 🛱 Crop 20 inch x 16 inch at 240 ppi |     |  |  |  |
| ✓ Current Tool Only                 | 100 |  |  |  |

#### **Step Three:**

In the Tool Presets panel, click on the Create New Tool Preset icon at the bottom of the panel (to the left of the Trash icon). This brings up the New Tool Preset dialog, in which you can name your new preset. Name it, click OK, and the new tool is added to the Tool Presets panel. Continue this process of typing in new dimensions in the Crop tool's Options Bar and clicking on the Create New Tool Preset icon until you've created custom Crop tools for the sizes you use most. Make sure the name is descriptive (for example, add "Portrait" or "Landscape"). If you need to change the name of a preset, just double-click directly on its name in the panel, and then type in a new name.

#### Step Four:

Chances are your custom Crop tool presets won't be in the order you want them, so go under the Edit menu, under Presets, and choose **Preset Manager**. In the resulting dialog, choose **Tools** from the Preset Type pop-up menu, and scroll down until you see the Crop tools you created. Now just click-and-drag them to wherever you want them to appear in the list, and then click Done.

#### **Step Five:**

Now you can close the Tool Presets panel because there's an easier way to access your presets: With the Crop tool selected, just click on the Crop icon on the left end of the Options Bar. A tool preset picker will appear. Click on a preset, and your cropping border will be fixed to the exact dimensions you chose for that tool.

### Sync Settings

Imagine being able to sit down at a friend's or co-worker's computer to do some Photoshop work and, within seconds, you have all your own brushes, swatches, actions, patterns, and more, so it's just like working in your version of Photoshop, your way. Or, wouldn't it be nice to have your laptop's and your desktop's settings exactly alike? You can do just that by syncing your important settings with the Creative Cloud, so they're always just one click away (plus, now you have a copy of your important settings backed up to the cloud, so if your hard drive dies or your computer gets lost or stolen, you can quickly get back up and running).

#### Step One:

Start by going under the Photoshop (PC: Edit) menu, under Preferences, and choosing **Sync Settings** (as shown here) to go directly to the preference settings for syncing (also shown here). By default, it assumes you want all your stuff synced, but if you'd prefer to not have one or more of the options synced, set the What To Sync pop-up menu to **Custom**, and just turn off those checkboxes.

#### Step Two:

If the date of your Last Sync was quite a while ago (time flies when you're not syncing), you can go under the Photoshop (PC: Edit) menu, under your Adobe ID, and choose **Upload Settings** and it will update your Creative Cloud settings with your current ones (it only updates any settings you've changed since your last sync). Okay, so how do you use all of this on a different computer? Well, you start in the Help menu, where you choose **Manage My Account**, sign in to your Creative Cloud account, and then go back under your Adobe ID and choose **Download Settings**.

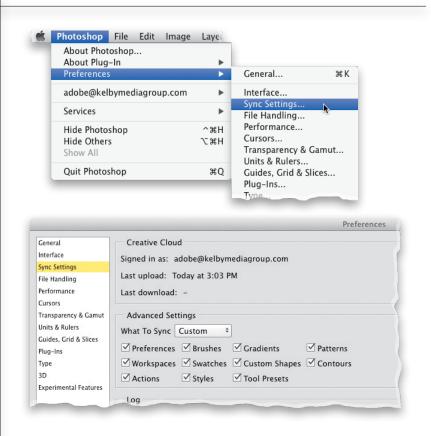

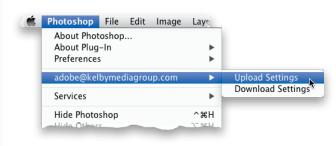

Photoshop's dialog for creating new documents has a pop-up menu with a list of preset sizes. You're probably thinking, "Hey, there's a 4x6", 5x7", and 8x10"— I'm set." The problem is there's no way to switch the resolution of these presets (so the Portrait, 4x6 will always be a 300 ppi document). That's why creating your own custom new document sizes is so important. Here's how:

### Custom Sizes for Photographers

| Nai               | ne: Untitled-1                        | OK             |
|-------------------|---------------------------------------|----------------|
| Preset: Photo     | \$                                    | Cancel         |
| S                 | ze 🗸 Landscape, 2 x 3                 | Save Preset    |
| Wid               | Landscape, 4 x 6                      | Delete Preset. |
| Heig              | Landscape, 8 x 10                     |                |
| Resoluti          | Portrait, 2 x 3                       |                |
| Resoluti          | on Portrait, 4 x 6<br>Portrait, 5 x 7 |                |
| Color Mo          | de Portrait, 8 x 10                   |                |
| Background Conter | nts: White +                          | Image Size:    |
| Advanced          |                                       | 1.54M          |
| Color Prot        | ile: Working RGB: Adobe RGB (1998) +  |                |
| Pixel Aspect Ra   | tio: Square Pixels +                  |                |

|         | Name:          | Untitled-1      |                   | OK            |
|---------|----------------|-----------------|-------------------|---------------|
| Preset: | Custom         |                 | \$                | Cancel        |
|         | Size:          |                 | *                 | Save Preset   |
|         | Width:         | 7               | Inches ‡          | Delete Preset |
|         | Height:        | 5               | Inches ‡          |               |
|         | Resolution:    | 212             | Pixels/Inch ‡     |               |
|         | Color Mode:    | RGB Color +     | 8 bit ‡           |               |
| Backgro | und Contents:  | White           | +                 | Image Size:   |
| Advan   | ced            |                 |                   | 4.50M         |
|         | Color Profile: | Working RGB: Ad | dobe RGB (1998) + |               |
| Pixe    | Aspect Ratio:  | Square Pixels   | \$                |               |

#### Step One:

Go under the File menu and choose **New** (or press **Command-N [PC: Ctrl-N]**). When the New dialog appears, click on the Preset pop-up menu to reveal the list of preset types, and choose **Photo**. Then click on the Size pop-up menu to see the preset sizes, which include 2x3", 4x6", 5x7", and 8x10" in both portrait and landscape orientation. The only problem with these is that their resolution is set to 300 ppi by default. So, if you want a different size preset at less than 300 ppi, you'll need to create and save your own.

#### Step Two:

For example, let's say that you want a 5x7" set to landscape (that's 7" wide by 5" tall). First, choose Photo from the Preset popup menu, then choose Landscape, 5x7 from the Size pop-up menu. Choose your desired Color Mode (below Resolution) and Color Profile (under Advanced), and then enter a Resolution (I entered 212 ppi, which is enough for me to have my image printed on a high-end printing press). Once your settings are in place, click on the Save Preset button.

(Continued)

#### **Step Three:**

This brings up the New Document Preset dialog. In the Preset Name field, enter your new resolution at the end of the size. You can turn on/off the checkboxes for which parameters you want saved, but I use the default setting to include everything (better safe than sorry, I guess).

| Include in Save          | ed Preset:                                                                                                    | Cance |
|--------------------------|----------------------------------------------------------------------------------------------------|-------|
| Resolution               | ✓ Background Contents                                                                                                    |       |
| 🗹 Color Mode             | Color Profile                                                                                                    |       |
| 🗹 Bit Depth              | ✓ Pixel Aspect Ratio                                                                                                    |       |
| default to t<br>Document | included in the saved preset will<br>heir last used value.<br>color profile will default to the working space<br>led in the saved preset. |       |

#### Step Four:

Click OK and your new custom preset will appear in the New dialog's Preset pop-up menu. You only have to go through this once. Photoshop will remember your custom settings, and they will appear in this Preset pop-up menu from now on.

| -        | Cliphoard                                                      |               |
|----------|----------------------------------------------------------------|---------------|
|          | Clipboard Default Photoshop Size                               | ОК            |
| Preset 🗸 | ( 7 in X 5 in at 212 ppi                                       | Cancel        |
|          | U.S. Paper ÷                                                   | Save Preset   |
|          | Photo ÷                                                        | Delete Preset |
|          | Web<br>Mobile & Devices<br>Film & Video<br>Lillies-17.JPG<br>¢ |               |
| Backgro  | Custom                                                         | Image Size:   |
| Advan    | ced                                                            | 4.50M         |
|          | Color Profile: Working RGB: Adobe RGB (1998) +                 |               |
| Pixe     | Aspect Ratio: Square Pixels +                                  |               |

#### **Step Five:**

If you decide you want to delete a preset, it's simple—just open the New dialog, choose the preset you want to delete from the Preset pop-up menu, and then click the Delete Preset button. A warning dialog will appear asking you to confirm the delete. Click Yes, and it's gone!

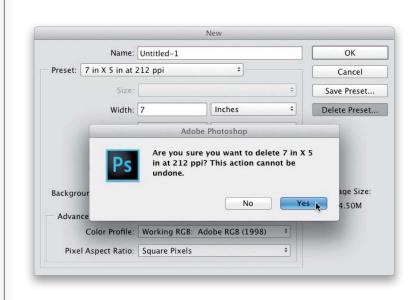

If you're used to resizing scans, you'll find that resizing images from digital cameras is a bit different, primarily because scanners create high-res scans (usually 300 ppi or more), but the default settings for many digital cameras produce an image that is large in physical dimensions, but lower in pixels-per-inch (usually 72 ppi). The trick is to decrease the physical size of your digital camera image (and increase its resolution) without losing any of its quality. Here's the trick:

### Resizing Digital Camera Photos

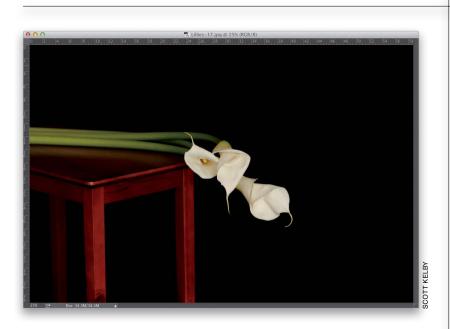

| 000     | Image Size                 |             |             |    |
|---------|----------------------------|-------------|-------------|----|
| 1 Comes | Image Size:<br>Dimensions: |             | x × 2833 px | Q. |
|         | Fit To:                    | Original Si | ze          | \$ |
|         | r Width:                   | 58.777      | Inches      | \$ |
|         | Height:                    | 39.347      | Inches      | \$ |
|         | Resolution:                | 72          | Pixels/Inch | \$ |
|         | 🗹 Resample:                | Automatic   |             | \$ |
|         |                            |             |             |    |
|         | Cane                       | cel         | ОК          |    |
|         |                            | _           |             | _  |

#### Step One:

Open the digital camera image that you want to resize. Press **Command-R (PC: Ctrl-R)** to make Photoshop's rulers visible. As you can see from the rulers, the photo is about 59" wide by 39" high.

#### Step Two:

Go under the Image menu and choose Image Size (or press Command-Option-I [PC: Ctrl-Alt-I]) to bring up the Image Size dialog. As you can see here, the Resolution setting is 72 ppi. A resolution of 72 ppi is considered "low resolution" and is ideal for photos that will only be viewed onscreen (such as web graphics, slide shows, and so on), but it's too low to get high-quality results from a color inkjet printer, color laser printer, or for use on a printing press.

(Continued)

#### **Step Three:**

If we plan to output this photo to any printing device, it's pretty clear that we'll need to increase the resolution to get good results. I wish we could just type in the resolution we'd like it to be in the Resolution field (such as 200 or 240 ppi), but unfortunately this "resampling" makes our low-res photo appear soft (blurry) and pixelated. That's why we need to turn off the Resample checkbox (it's on by default). That way, when we type in a Resolution setting that we need, Photoshop automatically adjusts the Width and Height of the image down in the exact same proportion. As your Width and Height come down (with Resample turned off), your Resolution goes up. Best of all, there's absolutely no loss of quality. Pretty cool!

| 000    | Image Size                       |          |             |    |
|--------|----------------------------------|----------|-------------|----|
| 1 mart | Image Size: 34.<br>Dimensions: 🖃 |          | 2833 px     | ¢. |
|        | Fit To: Cu                       | ustom    |             | \$ |
|        | Width: 58                        | .778     | Inches      | \$ |
|        | 39.                              | .347     | Inches      | \$ |
|        | Resolution: 72                   |          | Pixels/Inch | \$ |
|        | Resample: Au                     | utomatic |             | \$ |
|        |                                  |          |             |    |
|        | Cancel                           |          | ОК          |    |
| 3      |                                  |          |             |    |

#### Step Four:

Here I've turned off Resample and I entered 240 in the Resolution field for output to a color inkjet printer. (I know, you probably think you need a lot more resolution, but you don't. In fact, I never print with a resolution higher than 240 ppi.) This resized my image to nearly 12x18" so it's just about perfect for printing to my Epson Stylus Photo R2880 printer, which makes up to 13x19"-sized prints—perfect!

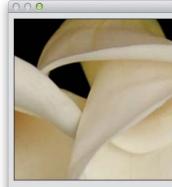

|    | image size.         | 34.3M    |             | φ. |
|----|---------------------|----------|-------------|----|
|    | Dimensions:         | 🔄 4232 p | x × 2833 px |    |
|    | Fit To:             | Custom   |             | \$ |
| Ĩ  | Width:              | 17.633   | Inches      | \$ |
| 5  | —— Height:          | 11.804   | Inches      | ÷  |
|    | - Resolution:       | 240      | Pixels/Inch | ÷  |
| ĺ. | Resample: Automatic |          |             | ¢  |

| 000 | Image Size                    |           |             | _  |
|-----|-------------------------------|-----------|-------------|----|
| 100 | Image Size: 34<br>Dimensions: |           | x × 2833 px | ¢. |
|     | Fit To: C                     | Custom    |             | \$ |
|     | Width: 2                      | 3.511     | Inches      | \$ |
|     | B — Height: 1                 | 5.739     | Inches      | \$ |
|     | Resolution: 1                 | 80        | Pixels/Inch | \$ |
|     | Resample: A                   | Automatic |             | \$ |
|     | Cancel                        |           | ОК          |    |

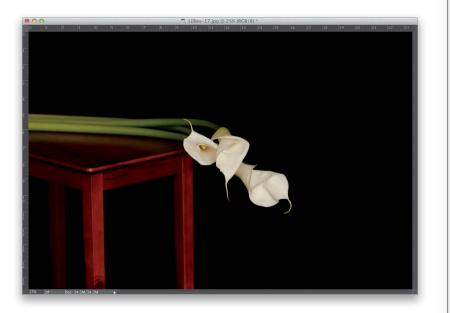

#### Step Five:

Here, I've lowered the Resolution setting to 180 ppi. (Again, you don't need nearly as much resolution as you'd think, but 180 ppi is pretty much about as low as you should go when printing to a color inkjet printer.) As you can see, the Width of my image is now almost 24" and the Height is now almost 16". Best of all, we did it without damaging a single pixel, because we were able to turn off Resample, which normally, with things like scans, we couldn't do.

#### Step Six:

When you click OK, you won't see the image window change at all-it will appear at the exact same size onscreenbut look at the rulers. You can see that it's now almost 16" high by almost 24" wide. Resizing using this technique does three big things: (1) it gets your physical dimensions down to size (the photo now fits easily on a 16x24" sheet); (2) it increases the resolution enough so you can output this image on a color inkjet printer; and (3) you haven't softened, blurred, or pixelated the image in any way-the quality remains the same-all because you turned off Resample. Note: Do not turn off Resample for images that you scan on a scanner-they start as highres images in the first place. Turning Resample off like this is only for low-res photos taken with a digital camera.

# Smarter Image Upsizing (Even for Low-Res Images)

Another thing I love that Adobe's engineers do in each new version of Photoshop is that they go back and make existing features even better. In Creative Cloud, they came up with a new option for upsizing images (making them larger using the Image Size dialog) with a new mathematical algorithm for upsizing your image while maintaining more detail and sharpness than ever before (and this includes better results from upsizing a low-res 72 ppi image).

#### Step One:

Here's a low-resolution 72-ppi image we want to resize to a high-enough resolution to make a print of it. Go under the Image menu and choose Image Size to bring up the Image Size dialog (by the way, the Image Size dialog is resizable). You can see our image has a resolution of just 72 pixels per inch (or ppi, for short). Make sure the Resample checkbox is turned on and then choose Preserve Details (Enlargement) from the Resample pop-up menu. When you do this, a Reduce Noise slider appears beneath the menu that might come in handy if you notice that the noise gets increased along with the size of your photo (but using it adds a little blurring, so use it gingerly). By the way, you can compare different sizing methods by pressing Option-1-Option-7 (PC: Alt-1-Alt-7) to toggle through the different Resample options.

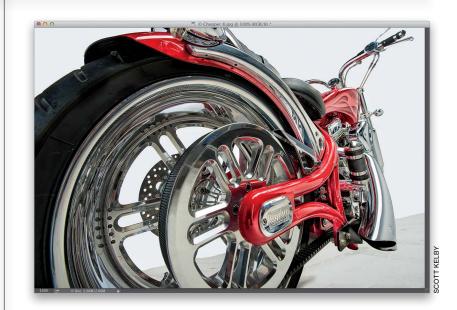

| 000   | Image Size                               | -  |
|-------|------------------------------------------|----|
|       | Image Size: 2.66M                        | ۵. |
|       | Dimensions: 🖻 1183 px 🗴 787 px           |    |
|       | Fit To: Original Size                    | \$ |
| 1 AM  | Width: 16.431 Inches                     | \$ |
|       | Height: 10.931 Inches                    | \$ |
|       | Resolution: 72 Pixels/Inch               | \$ |
|       | Resample: Preserve Details (enlargement) | \$ |
| TO S. | Reduce Noise: 0                          | %  |
|       | Cancel OK                                |    |
|       |                                          |    |

|       | é | Image Size<br>Image Size:<br>Dimensions: |            | 5 2.66M)<br>x × 3279 px | Q. |
|-------|---|------------------------------------------|------------|-------------------------|----|
| Mar 1 |   | Fit To:                                  | Custom     |                         | \$ |
| 1 AB  |   | ر السب Width:                            | 16.431     | Inches                  | \$ |
|       |   | 🖸 🗀 Height:                              | 10.931     | Inches                  | \$ |
|       |   | Resolution:                              | 300        | Pixels/Inch             | \$ |
|       |   | 🗹 Resample:                              | Preserve D | etails (enlargement)    | \$ |
| BAAN! |   | Reduce Noise:                            | ۳ <b>۵</b> | 3                       | %  |
|       |   | Cane                                     | cel        | ОК                      |    |

#### Step Two:

Now, in the Resolution field, enter the new resolution you want. Here, we'll enter 300 ppi (if you don't want to change the resolution, you can just type in new physical dimensions instead, a resize percentage, or both). The preview window shows you how the image is going to look at its new size or resolution. That's it! In the Before and After shown below, you can see how much more detail and sharpness is now maintained after the upsize. One last thing: if you resize to some particular sizes a lot, you can save your own custom size presets. Just go under the Fit To popup menu and choose **Save Preset**.

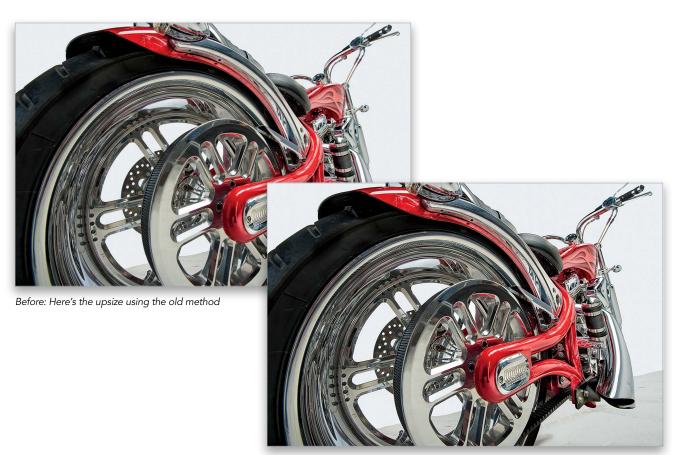

After: Here's the new method. Much better!

# Automated Saving and Resizing

If you have a bunch of images that you need resized, or converted from TIFFs to JPEGs (or from PSDs to JPEGs, for that matter), then you will love the built-in Image Processor. It's kind of hidden in a place you might not expect it (under the Scripts menu), but don't let that throw you—this is a really handy, and really easy-to-use, totally automated tool that can save you tons of time.

#### Step One:

Go under the File menu, under Scripts, and choose **Image Processor**. By the way, if you're working in Adobe Bridge (rather than Photoshop), you can Command-click (PC: Ctrl-click) on all the photos you want to apply the Image Processor to, then go under the Tools menu, under Photoshop, and choose Image Processor. That way, when the Image Processor opens, it already has those photos pegged for processing. Sweet!

#### Step Two:

When the Image Processor dialog opens, the first thing you have to do is choose the folder of photos you want it to "do its thing" to by clicking on the Select Folder button, then navigating to the folder you want and clicking Choose (PC: OK). If you already have some photos open in Photoshop, you can click on the Use Open Images radio button (or if you chose Image Processor from Bridge, the Select Folder button won't be there at all-instead it will list how many photos you have selected in Bridge). Then, in the second section, decide whether you want the new copies to be saved in the same folder or copied into a different folder. No big whoop (that's a technical term).

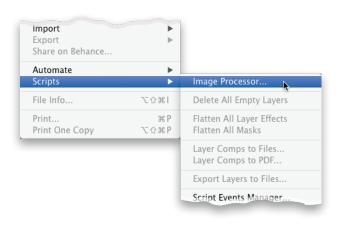

|         | Image P                                                                     | rocessor                                     |               |
|---------|-----------------------------------------------------------------------------|----------------------------------------------|---------------|
| O Selec | ct the images to process<br>Use Open Images Inclu<br>Select Folder. No imag |                                              | Run<br>Cancel |
| Sele    | ct location to save processed ima                                           |                                              | Load          |
| C       | Save in Same Location     Select Folder     No folde                        | Keep folder structure<br>r has been selected | Save          |
| 🕑 File  | Туре                                                                        |                                              |               |
|         | ✓ Save as JPEG                                                              | Resize to Fit                                |               |
|         | Quality: 5                                                                  | W: px                                        |               |
|         | Convert Profile to sRGB                                                     | H: px                                        |               |
|         | Save as PSD                                                                 | Resize to Fit                                |               |
|         | Maximize Compatibility                                                      | W                                            |               |
|         |                                                                             | H: px                                        |               |
|         | Save as TIFF                                                                | Resize to Fit                                |               |
|         | LZW Compression                                                             | W: px                                        |               |
|         |                                                                             | H: px                                        |               |
| O Prefe | erences                                                                     |                                              |               |
| R       | un Action: Default Actions                                                  | 👻 Vignette (selecti 👻                        |               |
| Copy    | yright Info:                                                                |                                              |               |
| √In     | clude ICC Profile                                                           |                                              |               |

|                                                                             | Image Processor                                                                                                    |               |
|-----------------------------------------------------------------------------|----------------------------------------------------------------------------------------------------|---------------|
| 0 Select                                                                    | the images to process<br>Use Open Images Include All sub-folders<br>Select Folder /Users/skelby/Redskins-Bucs                                                                                                    | Run<br>Cancel |
| <ul> <li>Select</li> <li>Select</li> <li>Select</li> <li>File Ty</li> </ul> | Open first image to apply settings  Save in Same Location  Keep folder structure  Select Folder No folder has been selected  pe                                                                                                    | Load<br>Save  |
|                                                                             | Save as JPEG Quality:          Save as JPEG       Resize to Fit         Quality:       W: 437 px         Convert Profile to sRGB       H: 288 px         Save as PSD       Resize to Fit         Maximize Compatibility       W: px         H:       px |               |
| Prefere                                                                     | Save as TIFF Resize to Fit<br>LZW Compression W:874 px<br>H:576 px                                                                                                    |               |
| □ Run<br>Copyri                                                             | Action: Default Actions Vignette (selecti )                                                                                                    |               |

| Select the images to process       Ru         Use Open Images       Include All sub-folders         Outer Open first image to apply settings       Can         Open first image to apply settings       Can         Select location to save processed images       Load         Select Folder       No folder has been selected         File Type       ✓ Save as JPEG       ✓ Resize to Fit         Quality:       8       W: [437] px | cel |
|----------------------------------------------------------------------------------------------------|-----|
| <ul> <li>Select Folder /Users/skelby/Redskins-Bucs</li> <li>Open first image to apply settings</li> <li>Select location to save processed images</li> <li>Save in Same Location _ Keep folder structure</li> <li>Select Folder No folder has been selected</li> <li>File Type</li> <li>Save as JPEG _ Resize to Fit</li> <li>Quality: 8 _ W: [437 px</li> </ul>                                                                         | d   |
| <ul> <li>Select Folder /Users/skelby/Redskins-Bucs</li> <li>Open first image to apply settings</li> <li>Select location to save processed images</li> <li>Save in Same Location _ Keep folder structure</li> <li>Select Folder No folder has been selected</li> <li>File Type         Save as JPEG         Save as JPEG         Resize to Fit         Quality: 8         W: [437] px     </li> </ul>                                    | d   |
| 2 Select location to save processed images       Load         ② Save in Same Location       Keep folder structure         ③ Select Folder       No folder has been selected         ③ File Type       ✓ Save as JPEG         ✓ Quality:       ⑧                                                                                                    |     |
| Save in Same Location       Keep folder structure         Save in Same Location       Keep folder structure         Select Folder       No folder has been selected         File Type       ✓ Save as JPEC         ✓ Save as JPEC       ✓ Resize to Fit         Quality:       8                                                                                                    |     |
| Save<br>Save<br>Save as JPEG<br>Quality:<br>B<br>W:[437] px                                             | ·   |
| 3 File Type         ✓ Save as JPEG         ✓ Quality:         8         W:         4337         px                                                                                                    |     |
| Save as JPEG<br>Quality: 8 W: 437 px                                                                                                    |     |
| Quality: 8 W: 437 px                                                                                                    |     |
|                                                                                                    |     |
|                                                                                                    |     |
| Convert Profile to sRGB H: 288 px                                                                                                    |     |
| Save as PSD Resize to Fit                                                                                                    |     |
| Maximize Compatibility W: px                                                                                                    |     |
| H: px                                                                                                    |     |
| Save as TIFF Resize to Fit                                                                                                    |     |
| LZW Compression W: 874 px                                                                                                    |     |
| H: 576 px                                                                                                    |     |
| Preferences                                                                                                    |     |
| Run Action: Scott's Actions 🔻 Make a Slide 👻                                                                                                    |     |
| Copyright Info: Copyright 2014 Scott Kelby                                                                                                    |     |
| ✓Include ICC Profile                                                                                                    |     |

#### Step Three:

The third section is where the fun begins. This is where you decide how many copies of your original you're going to wind up with, and in what format. If you turn on the checkboxes for Save as JPEG, Save as PSD, and Save as TIFF, you're going to create three new copies of each photo. If you turn on the Resize to Fit checkboxes (and enter a size in the Width and Height fields), your copies will be resized, too (in the example shown here, I chose a small JPEG of each file, then a larger TIFF, so in my folder I'd find one small JPEG and one larger TIFF for every file in my original folder).

#### Step Four:

In the fourth section, if you've created an action that you want applied to your copies, you can also have that happen automatically. Just turn on the Run Action checkbox, then from the pop-up menus, choose which action you want to run. If you want to automatically embed your copyright info into these copies, type your info in the Copyright Info field. Lastly, there's a checkbox that lets you decide whether to include an ICC profile in each image or not (of course, I'm going to try to convince you to include the profile, because I included how to set up color management in Photoshop in the bonus Print chapter found on the book's companion webpage). Click the Run button, sit back, and let it "do its thing," and before you know it, you'll have nice, clean copies aplenty.

# Resizing for Poster-Sized Prints

So, since you saw earlier how much resolution you need to have to create a decent-sized print, how do photographers get those huge poster-sized prints without having super-high-megapixel cameras? It's easy—they upsize the images in Photoshop, and the good news is that unless you need to resize your image by more than 300%, you can do this all right in Photoshop without having to buy a separate resizing plug-in (but if you need more than a 300% size increase, that's where those plug-ins, like OnOne Software's Perfect Resize, really pay off).

#### Step One:

Open the photo you want to resize, then go under the Image menu and choose Image Size or press Command-Option-I (PC: Ctrl-Alt-I). When the Image Size dialog appears, to the right of the Width field, you'll see a pop-up menu where Inches is chosen. Click on that menu and choose Percent (as shown here). Both the Width and Height will change to Percent, because they're linked together by default. Then, turn on the Resample checkbox at the bottom.

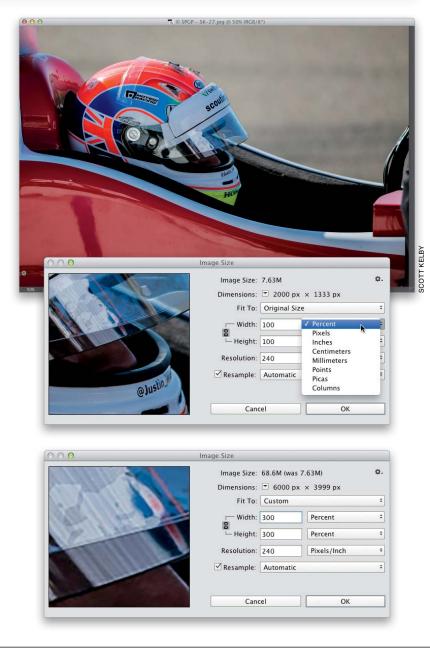

#### Step Two:

Now, type in either 200% or 300% (although there is some debate about this, it seems to work best if you move up/down in 100% increments) in the Width field (again, since they're linked, the Height field will automatically change to the same number).

| 000                                      | Image Size                                                       |            |
|------------------------------------------|------------------------------------------------------------------|------------|
| 15 111-1                                 | lmage Size: 68.6M (was 7.63M)<br>Dimensions: 〒 6000 px × 3999 px | ۵.         |
|                                          | Fit To: Custom                                                   | ÷          |
|                                          | Width: 300 Percent                                               | ÷          |
| a la la la la la la la la la la la la la | Height: 300 Percent                                              | ÷          |
|                                          | Automatic                                                        | $\Sigma 1$ |
|                                          | Resolution<br>Preserve Details (enlargement)                     | 722        |
|                                          | ✓ Resample ✓ Bicubic Smoother (enlargement)                      | ₹3         |
|                                          | Bicubic Sharper (reduction)                                      | ₹4         |
|                                          | Bicubic (smooth gradients)                                       | 7.5        |
|                                          | Ca Nearest Neighbor (hard edges)                                 | 7.6        |
|                                          | Bilinear                                                         | 77         |

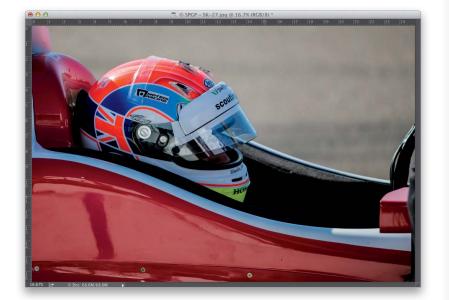

#### Step Three:

At the bottom of the dialog is a pop-up menu that decides which algorithm is used to upsize your photo. The default is Automatic, and I use that for most everyday resizing stuff, but when it comes to jumping in big increments, like 200% or 300%, I switch to **Bicubic Smoother** (which Adobe says is "best for enlargement"), as shown here.

#### **Step Four:**

Vincent Versace breaks this rule. According to Vincent's research, the key to his resizing technique is to not use the sampling method Adobe recommends (Bicubic Smoother), but instead to choose Bicubic Sharper, which he feels provides better results. So, which one is the right one for you? Try both on the same image (that's right—just do a test print), and see if you can see a visible difference. Here's the final image resized to around 25x16" (you can see the size in the rulers by pressing **Command-R [PC: Ctrl-R]**).

# Straightening Crooked Photos

Adobe has been tweaking the way we straighten images for the past few versions of Photoshop. It now has the fastest and easiest way yet, and it's built right into the Crop tool's options.

#### Step One:

Open the photo that needs straightening, click on the Crop tool **(C)** in the Toolbox, and then click on the Straighten tool up in the Options Bar.

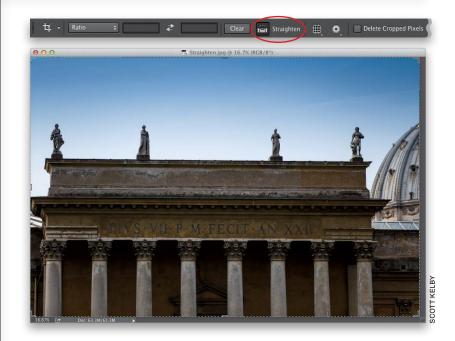

#### Step Two:

Now, find something in your photo that's supposed to be straight or relatively straight (the ledge, in this example). Click-and-drag the Straighten tool horizontally along this straight edge in your photo, starting from the left and extending to the right (as shown here).

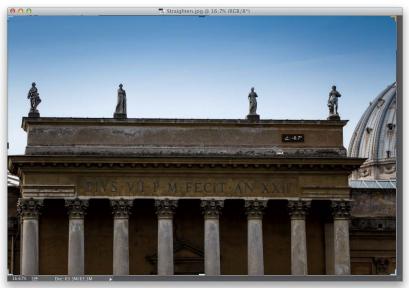

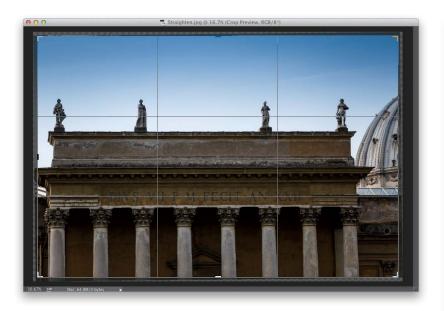

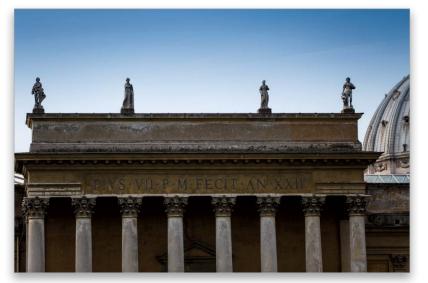

#### Step Three:

When you release the mouse button, your photo rotates the exact amount to perfectly straighten the photo. One nice feature here is that it automatically resizes the cropping border, so that when you lock in your crop, you don't have any gray gaps in the corners (if you ignore the cropping border, and look at the whole image now, see those triangular gray areas? Those would be white if Photoshop didn't crop in like this). Now, just press the Return (PC: Enter) key to lock in your straightening, and it straightens and crops the image down to just what you see inside the cropping border (the final straightened image is shown here below).

# Making Your Photos Smaller (Downsizing)

There's a different set of rules we use for maintaining as much quality as possible when making an image smaller, and there are a few different ways to do just that (we'll cover the two main ones here). Luckily, maintaining image quality is much easier when sizing down than when scaling up (in fact, photos often look dramatically better—and sharper—when scaled down, especially if you follow these guidelines).

# Downsizing photos where the resolution is already 300 ppi:

Although earlier we discussed how to change image size if your digital camera gives you 72-ppi images with large physical dimensions (like 24x42" deep), what do you do if your camera gives you 300ppi images at smaller physical dimensions (like 12x8" at 300 ppi)? Basically, you turn on the Resample checkbox (in the Image Size dialog under the Image menu), then simply type in the desired size (in this example, we want a 6x4" final image size), and click OK (don't change the Resolution setting, just click OK). The image will be scaled down to size, and the resolution will remain at 300 ppi. IMPORTANT: When you scale down using this method, it's likely that the image will soften a little bit, so after scaling, you'll want to apply the Unsharp Mask filter to bring back any sharpness lost in the resizing (go to Chapter 9 to see what settings to use).

|                                                                                                    | Image Size                                                                                            |                                                      |                           |        |
|----------------------------------------------------------------------------------------------------|----------------------------------------------------------------------------------------------------|------------------------------------------------------|---------------------------|--------|
|                                                                                                    | Image Size: 25<br>Dimensions:                                                                         |                                                      | 2440 px                   | ¢.     |
|                                                                                                    | Fit To: C                                                                                             | riginal Size                                         |                           | \$     |
|                                                                                                    | 🦳 Width: 🔢                                                                                            | 2.2 Ir                                               | nches                     | \$     |
| Ser /                                                                                                    | Height: 8.                                                                                            | 133 Ir                                               | nches                     | \$     |
|                                                                                                    | Resolution: 30                                                                                        | 00 P                                                 | ixels/Inch                | \$     |
|                                                                                                    | Resample: A                                                                                           | utomatic                                             |                           | \$     |
|                                                                                                    |                                                                                                    |                                                      | ОК                        | _      |
|                                                                                                    | Cancel                                                                                                |                                                      |                           |        |
|                                                                                                    | Image Size<br>Image Size: 6.                                                                          | 18M (was 25.6                                        |                           | ø.     |
|                                                                                                    | Image Size<br>Image Size: 6.<br>Dimensions: 💌                                                         | 18M (was 25.6<br>1800 px ×                           |                           |        |
|                                                                                                    | Image Size<br>Image Size: 6.<br>Dimensions: T<br>Fit To: C                                            | 18M (was 25.6<br>1800 px ×                           | 1200 px                   | \$     |
|                                                                                                    | Image Size<br>Image Size: 6.<br>Dimensions:<br>Fit To: C<br>Width: 6                                  | 18M (was 25.6<br>1800 px ×                           |                           |        |
|                                                                                                    | Image Size<br>Image Size: 6.<br>Dimensions: T<br>Fit To: C                                            | 18M (was 25.6<br>1800 px × 1<br>ustom                | 1200 px                   | \$     |
|                                                                                                    | Image Size<br>Image Size: 6.<br>Dimensions:<br>Fit To: C<br>Width: 6                                  | 18M (was 25.6<br>) 1800 px × 1<br>iustom<br>  Ir     | 1200 px<br>nches          | ¢      |
| 100 Contraction of the local sector of the local sector of the loc | Image Size<br>Image Size: 6.<br>Dimensions:<br>Fit To: C<br>Width: 6<br>E<br>Height: 4                | 18M (was 25.6<br>1800 px × 1<br>iustom<br>Ir<br>00 P | 1200 px<br>nches<br>nches | ¢      |
|                                                                                                    | Image Size<br>Image Size: 6.<br>Dimensions: T<br>Fit To: C<br>Width: 6<br>Height: 4<br>Resolution: 30 | 18M (was 25.6<br>1800 px × 1<br>iustom<br>Ir<br>00 P | 1200 px<br>nches<br>nches | ¢<br>¢ |

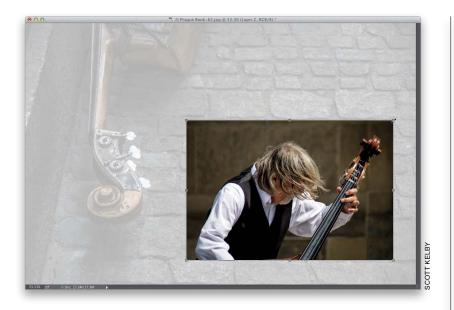

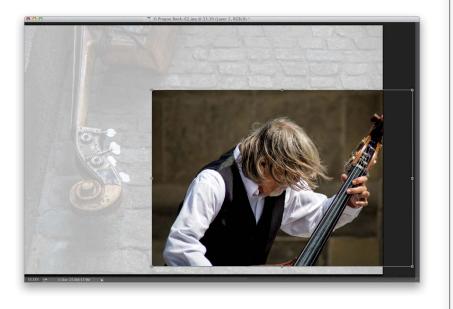

# Making one photo smaller without shrinking the whole document:

If you're working with more than one image in the same document, you'll resize a bit differently. To scale down a photo on a layer (like this photo of a cellist, which is on its own layer), first click on that photo's layer in the Layers panel, then press Command-T (PC: **Ctrl-T)** to bring up Free Transform (it puts little handles around your image on that layer, kind of like what the Crop tool does). Press-and-hold the Shift key (to keep the photo proportional), grab a corner handle, and drag inward (here, I've grabbed the top-right corner handle and dragged inward to shrink the image). When the size looks good, press Return (PC: Enter). If the image looks softer after resizing it, apply the Unsharp Mask filter (again, see Chapter 9 for settings) to bring that sharpness back.

#### TIP: Reaching the Free Transform Handles

If you drag an image from one open document to another (like I did here, where I dragged the original cellist photo over onto the photo of the cello on the street), there's a pretty good chance you'll have to resize the dragged image, so it fits within your other image. And, if the image is larger (as in this case), when you bring up Free Transform, you won't be able to reach the resizing handles (they'll extend right off the edges of the document). Luckily, there's a trick to reaching those handles: just press Command-0 (PC: Ctrl-0), and your window will automatically resize so you can reach all the handles-no matter how far outside your image area they once were. Two things: (1) This only works once you have Free Transform active, and (2) it's Command-0—that's the number zero, not the letter O.

(Continued)

# Resizing problems when dragging between documents:

This one gets a lot of people, because at first glance it just doesn't make sense. You have two documents open, and they look approximately the same size (as seen here, at top), but when you drag the stained glass photo onto the blank document, the stained glass photo appears really small (as seen below). Why? Although the documents appear to be the same size, they're not. The stained glass photo is a low-resolution, 72-ppi (pixels per inch) image, but the blank document is a high-resolution, 300-ppi image. The tip-off that you're not really seeing them at the same size is found in each photo's title bar. Here, the stained glass image is displayed at 100%, but the Untitled-1 document is displayed at only 25% (so, it's much larger than it appears). The key is that when you're dragging images between documents, they need to be the same size and resolution.

# TIP: Automated Cropping & Straightening

Want to save time the next time you're scanning prints? Try gang scanning (fitting as many photos on your flatbed scanner as you can and scanning them as one big single image), and then you can have Photoshop automatically straighten each individual image and place it into its own separate document. You do this by going under the File menu, under Automate, and choosing **Crop and Straighten Photos**. No dialog will appear. Instead, Photoshop will look for straight edges in your photos, straighten the photos, and copy each into its own separate document.

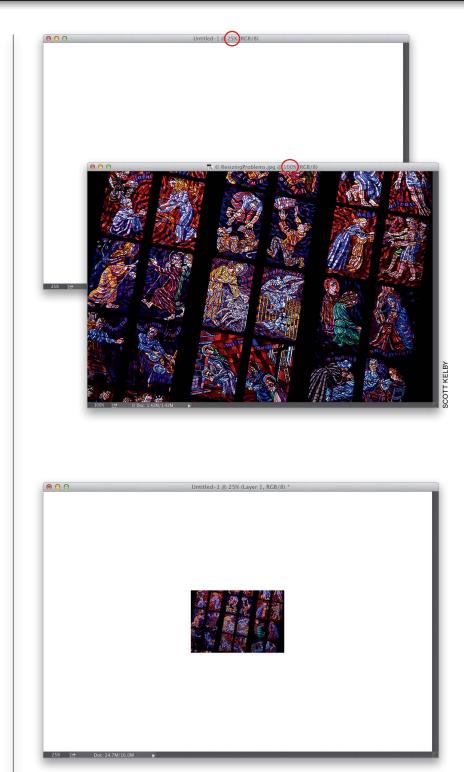

We've all run into situations where our image is a little smaller than the area where we need it to fit. For example, if you resize a digital camera image so it fits within a traditional 8x10" image area, you'll have extra space either above or below your image (or both). That's where Content-Aware Scaling comes in it lets you resize one part of your image, while keeping the important parts intact (basically, it analyzes the image and stretches, or shrinks, parts of the image it thinks aren't as important). Here's how to use it:

Resizing Just Parts of Your Image Using "Content-Aware" Scaling

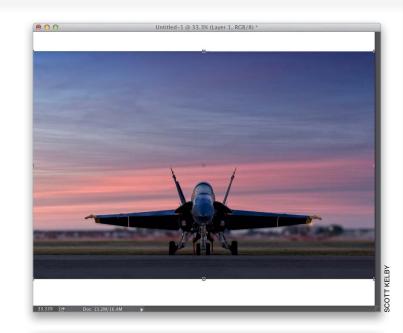

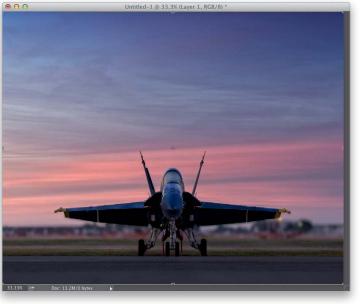

#### Step One:

Create a new document at 8x10" and 240 ppi. Open a digital camera image, get the Move tool (V), and drag-anddrop it onto the new document, then press Command-T (PC: Ctrl-T) to bring up Free Transform (if you can't see all the handles, press Command-0 [zero; PC: Ctrl-0]). Press-and-hold the Shift key, then grab a corner point and drag inward to scale the image down, so it fits within the 8x10" area (as shown here on top), and press Return (PC: Enter). Now, in the image on top, there's white space above and below the photo. If you want it to fill the 8x10 space, you could use Free Transform to stretch the image to do so, but you'd get a stretched version of the jet (seen at bottom). This is where Content-Aware Scale comes in.

(Continued)

#### Step Two:

Go under the Edit menu and choose **Content-Aware Scale** (or press **Command-Option-Shift-C [PC: Ctrl-Alt-Shift-C]**). Grab the top handle, drag straight upward, and notice that it stretches the sky upward, but pretty much leaves the jet intact. Grab the bottom handle and drag downward, and it again stretches the sky. When you've dragged far enough, press **Return (PC: Enter)** to lock in your change. (*Note:* The button that looks like a person in the Options Bar tells Content-Aware Scale that there are people in the photo, so it tries to avoid stretching anything with a skin tone.)

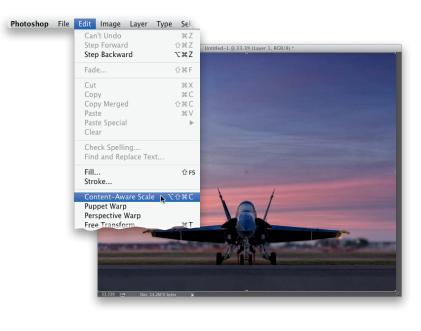

#### **Step Three:**

There are two more controls you need to know about: First, if you try Content-Aware Scale and it stretches your subject more than you want, get the Lasso tool (L) and draw a selection around your subject (as shown here), then go under the Select menu and choose Save Selection. When the Save Selection dialog appears, just click OK and press Command-D (PC: Ctrl-D) to Deselect. Then bring up Content-Aware Scale again, but this time, go up in the Options Bar and choose your selection from the Protect pop-up menu (as shown here) to tell Photoshop where your subject is. Now you can drag up or down to fill the empty space with the least possible stretching.

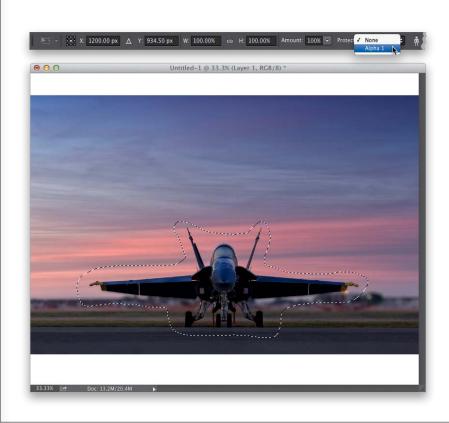

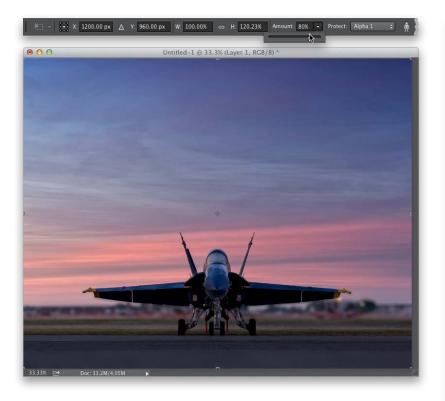

#### Step Four:

There's also an Amount control up in the Options Bar, which determines how much stretching protection is provided. At its default of 100%, it's protecting as much as possible. At 50%, it's a mix of protected resizing and regular Free Transform, and for some photos that works best. The nice thing is the Amount control is live, so as long as your handles are still in place, you can lower the Amount and see live onscreen how it affects your resizing.

# Conditional Actions (At Last!)

Actions are basically tape recordings that live inside of Photoshop and you can use them to automate boring, repetitive tasks. Actions have been in Photoshop for many years now and ever since they were added, users have been asking for the ability to have conditional actions (meaning, a step in the recording where you can insert a condition, like "if this particular thing exists, then do this instead"). For example, if you wanted to have one action that properly resizes both your wide and your tall images for your online portfolio, you'd want your action to be "conditional" (if it's wide, run this action; if it's tall, run this one instead).

#### Step One:

Start by opening a wide image, and then go under the Window menu and choose **Actions** to bring up the Actions panel. Click on the Create New Action icon at the bottom of the panel (it looks like the Create a New Layer icon in the Layers panel and is circled in red here) and, when the New Action dialog appears, name your new action "Wide Portfolio," then click the Record button.

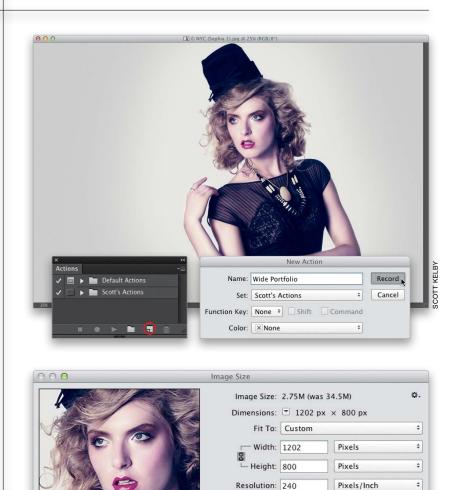

Resample: Automatic

Cancel

Default Actions Scott's Actions Make a Slide Wide Portfolio

. .

÷

OK

#### Step Two:

Now it's recording what you're doing, so go under the Image menu, choose **Image Size**, and resize your image, so it's about 1200 pixels wide by 800 pixels tall, and then click OK. Next, press the square Stop Recording icon at the bottom of the Actions panel to stop recording (as shown here). Okay, that's one action done.

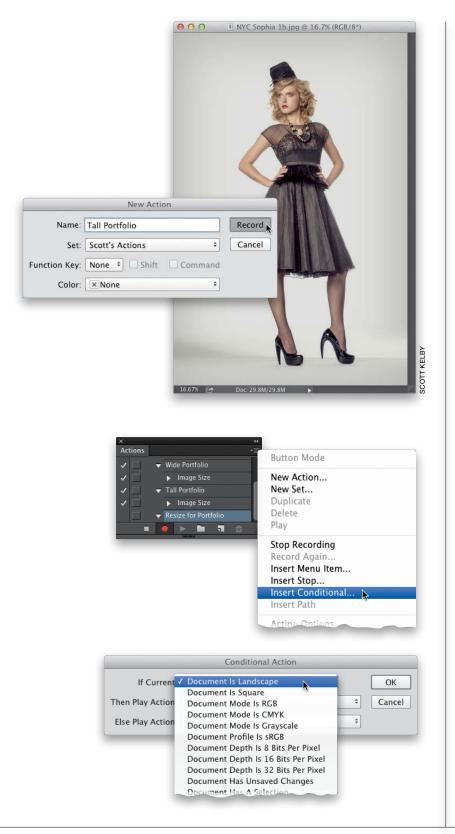

#### Step Three:

Next, open a tall image and do the same thing, but name this action "Tall Portfolio" and, in the Image Size dialog, make this one 532 pixels wide by 800 pixels tall. Click OK, then click the Stop Recording icon. Now we have our two actions, so we can use those to make our conditional action in the next step.

#### Step Four:

Click on the Create New Action icon, once again, name this one "Resize for Portfolio," and click the Record button. Now, go right to the Actions panel's flyout menu and choose **Insert Conditional** (as shown here). This is where we tell Photoshop which action to run if it opens a wide image and which one to run if it opens a tall image. So, no matter what their orientation, they'll wind up being 800 pixels tall, so they look uniform side-by-side in our portfolio. You'll see that you have a bunch of different conditions to choose from in the Conditional Action dialog (also shown here).

#### Step Five:

For our project, here, from the If Current (meaning, the currently open document) pop-up menu, we're going to chose **Document Is Landscape**, and if that's the case, from the Then Play Action pop-up menu, choose the **Wide Portfolio** action you made earlier. Finally, from the Else Play Action pop-up menu, choose **Tall Portfolio**. Click OK, and then click the Stop Recording icon at the bottom of the Actions panel.

#### Step Six:

Now, to apply this conditional action to a folder full of images, go under the File menu, under Automate, and choose Batch (we use Batch to process an entire folder of images at one time automatically). When the dialog appears, in the Play section at the top left, choose the Resize for Portfolio conditional action you just created in the previous step from the Action pop-up menu. Then, choose the folder you want to run this action on (click the Choose button in the Source section), choose Save and Close from the Destination pop-up menu (or if you want them to be resized and saved in a different folder, choose Folder and then pick the folder you want them to be moved into after you've resized them), and then click the OK button at the top right.

#### Step Seven:

Once the batch runs, even though the folder had both wide and tall images, you'll see that the height of all the images is exactly the same. Again, this is just one use for conditional actions, but now you know how to create them (they're pretty easy, right?), and now that you know, you can start creating smarter actions.

|                   | Conditional Action    |    |        |
|-------------------|-----------------------|----|--------|
| If Current:       | Document Is Landscape | \$ | ОК     |
| Then Play Action: | Wide Portfolio        | \$ | Cancel |
| Else Play Action: | Tall Portfolio        | ÷  | ]      |

|                                                                      | Batch                                          |               |     |    |
|----------------------------------------------------------------------|------------------------------------------------|---------------|-----|----|
| Play<br>Set: Scott's Actions *<br>Action: Resize for Portfolio *     | Destination: Save and Close<br>Choose          |               |     | OK |
| Source: Folder +                                                     | File Naming<br>Example: MyFile.gif             |               |     |    |
| Choose                                                               | Document Name                                  | Document Name | +   |    |
| /Volumes//SKHome/People/NYC Fashion/ Override Action "Open" Commands |                                                | extension     | +   |    |
| Include All Subfolders                                               |                                                | None          | +   |    |
| Suppress File Open Options Dialogs                                   |                                                | None          | ÷ + |    |
| Suppress Color Profile Warnings                                      |                                                | None          | +   |    |
| Errors: Stop for Errors +                                            |                                                | None          | +   |    |
| Save As                                                              | Starting Serial #: 1<br>Compatibility: Windows | Mac OS 🗌 Unix |     |    |

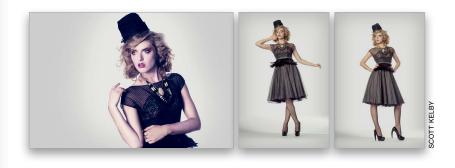

Im

# Photoshop Killer Tips

#### Instant Background Layer Unlocking

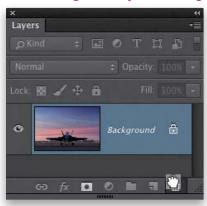

This is one of those little tips that just makes you smile. To instantly turn your Background layer into a regular layer without having a dialog pop up first, just clickand-drag the little lock icon to the right of the word "Background" straight into the trash (thanks to Adobe's Julieanne Kost for sharing this one).

#### Get Your Channel Shortcuts Back

Back in CS3, and all earlier versions of Photoshop, you could look at the individual color channels for a photo by pressing **Command-1, Command-2, Command-3**, and so on (on a PC, you'd use **Ctrl-1, Ctrl-2**, etc., instead). In CS4, they changed the shortcuts, which totally bummed out a lot of longtime users, but you have the option of bringing those glory days of channel shortcuts back to the pre-CS4 era. Go under the Edit menu, choose **Keyboard Shortcuts**, then near the top of the dialog, turn on the Use Legacy Channel Shortcuts checkbox.

| 00                               | Keyboa  | rd Shortcuts and Menus |
|----------------------------------|---------|------------------------|
| Keyboard Shortcuts Venus         |         |                        |
| Shortcuts For: Application Menus | \$ Set: | Photoshop Defaults     |
|                                  |         |                        |
| Use Legacy Channel Shortcuts     |         | ů 🐴                    |
| Application Menu Com Shortcut    |         | Accept                 |
|                                  |         |                        |

#### Set Defaults in Layer Styles

You can set your own custom defaults for layer styles like Drop Shadow or Glow. All you have to do is create a new layer in the Layers panel by clicking on the Create a New Layer icon, then choose the layer style you want from the Add a Layer Style icon's pop-up menu (like Outer Glow, for example). In the Layer Style dialog, enter your own settings (like changing the glow from yeech yellow to white, or black, or anything but yeech yellow), then click

| uality    |          |           |   |
|-----------|----------|-----------|---|
| Contour:  | • 🗌 Anti | i-aliased |   |
| Range:    | 6        | 50        | % |
| Jitter: 🛆 | 5        | 0         | % |

on the Make Default button near the bottom of the dialog. To return to the factory default (yeech) settings, click the Reset to Default button.

#### How to Know if You Used the "Blend If" Sliders on a Layer

Photoshop now adds an icon on the right of any layer where you've adjusted the Blend If sliders in the Blending Options of the Layer Style dialog. The icon looks

| ×<br>Layers         |            | 44<br>₹≣   |
|---------------------|------------|------------|
| ې Kind              | ÷ 🖬 🖉 T 🛱  | S 5217 100 |
| Normal<br>Lock: 🔛 🖌 | ¢ Opacity: |            |
| •                   | Layer 1    | Ø          |
| •                   | Background | â          |
| ⇔ fx,               |            | â          |

like two little overlapping squares, but it's

### more than an icon—it's a button. Doubleclick on it and it brings up the Blend If sliders in the Layer Style dialog.

#### Layer Mask from Layer Transparency

Here's a nice time saver: you can make

| age | Layer Type Select Fil                       |                     |
|-----|---------------------------------------------|---------------------|
|     | New<br>Copy CSS<br>Duplicate Layer          |                     |
|     | Delete 🕨                                    |                     |
|     | Rename Layer                                |                     |
|     | Layer Style 🕨                               |                     |
|     | Smart Filter 🕨                              |                     |
|     | New Fill Layer 🕨                            |                     |
|     | New Adjustment Layer  Layer Content Options |                     |
|     | Layer Mask 🛛 🕨                              | Reveal All          |
|     | Vector Mask 🕨 🕨                             | Hide All            |
|     | Create Clipping Mask ℃#G                    | Reveal Selection    |
|     | Smart Objects                               | Hide Selection      |
|     | Video Layers                                | From Transparency 📐 |
|     | Rasterize 🕨                                 | Delete              |
|     | New Layer Based Slice                       | Apply               |
|     | New Layer Based Slice                       | Enable              |
|     |                                             | LIIADIC             |
|     | Group Layers 第G<br>Ungroup Layers 企業G       | Link                |

the transparent areas of any layer into a mask in just one step: go under the Layer menu, under Layer Mask, and choose **From Transparency**.

#### One Click to Close All Your Tabs

If you're using the Tabs feature (all your

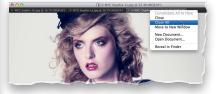

documents open as tabs), then you'll definitely want to know this tip: to close all your open tabs at once, just Right-click on any tab and choose **Close All**.

#### Seeing Your Final Crop in Camera Raw

When you crop a photo in Camera Raw, you can see the final cropped image without having to open the image in

(Continued)

# Photoshop Killer Tips

Photoshop. Once your cropping border is in place, just change tools and you'll see the cropped version (in some previous versions, the cropped away area was still visible; it was just dimmed).

#### Save 16-Bit to JPEG

Back in CS4, if you worked with 16-bit photos, when you went to the Save dialog to save your photo, there was no option to save your image as a JPEG, because JPEGs have to be in 8-bit mode, so you'd have to close the dialog, convert to 8-bit, then go and Save again. That has changed and JPEG is now a choice, but what it does is makes a copy of the file, which it converts to 8-bit, and saves that instead. This leaves your 16-bit image still open onscreen and unsaved, so keep that in mind. If you want to save the 16-bit version separately, you'll need to save it as a PSD or TIFF like before. For me, once I know it has saved an 8-bit JPEG, I don't need the 16bit version any longer, so I close the image and click the Don't Save button, but again, that's just me.

| 0 0 0                                                              | Save As                                                                                                    | -  |
|--------------------------------------------------------------------|----------------------------------------------------------------------------------------------------|----|
|                                                                    | Save As: Paris 7.jpg                                                                                                    |    |
|                                                                    | Tags:                                                                                                    |    |
| ■   ▶   88   ■                                                     | IIII IIII III • Ca Paris Finals + Q                                                                                                    |    |
| AVORITES Documents Desktop Applications Downloads Books O Pictures | Paris Finals         In Automic Tentory (1)07           Protovalk         In Paris 1, 2)09           Protovalk         In Paris 2, 2)09           Portraits         In Paris 3, 2)09           Seckins         Mi Paris 4, 2)09           Sounah         In Paris 3, 2)09           Sounah         In Paris 4, 2)09           Sounah         In Paris 4, 2)09           Studio Shoots         In Paris 1, 2)09           Tampa Sav Ughting         In Paris 1, 2)(mail jon) |    |
| Format:<br>Save:                                                   | JPEC     ÷       ✓ As a Copy     Notes       △ Apha Channels     ○ Spot Colors                                                                                                    |    |
| Color:                                                             | Layers Use Proof Setup: Working CMYK For Embed Color Profile: Adobe RGB (1998)                                                                                                    |    |
| A File mu                                                          | ist be saved as a copy with this selection.                                                                                                    |    |
| (                                                                  |                                                                                                    |    |
| New Folder                                                         | Cancel Save                                                                                                    | J. |

#### **Lens Corrections Grid**

If you're using Camara Raw's Lens Corrections panel to do things like straighten buildings or flatten rounded horizon lines, press the letter **V** on your keyboard, and an alignment grid appears over your image to help you line things up. To hide it again, press V again.

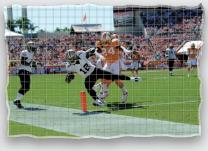

# Assign a Keyboard Shortcut to the Color Picker

You can assign a keyboard shortcut to bring up the Foreground (or Background) Color Picker (this is handier than it sounds). Go under the Edit menu, under Keyboard Shortcuts, and from the Shortcuts For pop-up menu, choose **Tools**. Then scroll down near the bottom, and you'll see Foreground Color Picker and Background Color Picker. Click on whichever one you want, and type in the shortcut you want. I have to tell you up front: most of the good shortcuts are already taken (in fact, almost all combinations of shortcuts are already taken), but my buddy Dave Cross came up with a good idea. He doesn't use the Pen tool all that much, so he used the letter P (for Picker). When you enter "P," it's going to warn you that it's already being used for something else, and if you

| Keyboard Shortcuts Venus     |                         |
|------------------------------|-------------------------|
| Shortcuts For: Tools 0       | Set: Photoshop Defaults |
| Use Legacy Channel Shortcuts | i 🛓 1                   |
| Tool Panel Command Shortcut  | Accept                  |
| Previous Brush               | Undo                    |
| Next Brush .                 | Lise Default            |
| First Brush <                | Use Derault             |
| Last Brush >                 |                         |
| Foreground Color Pi p 🗥      | Add Shortcut            |
| Background Color Pi          |                         |
| Load Mixer Brush             | Delete Shortcut         |
| Clean Mixer Brush            |                         |
| Toggle Mixer Brush           | Summarize               |
| Taxala Miyas Bayah           | Summarize               |

click the Accept and Go to Conflict button at the bottom left, it assigns P to the Color Picker you chose, and then sends you to the Pen tool to choose a new shortcut. If you don't need to assign one to the Pen tool (you don't use it much either), then just leave it blank and click OK.

#### Visual Way to Change Your Brush Size and Softness

This is incredibly handy, because you can actually see and control the exact size and amount of softness for your current brush tip. Press-and-hold Option-Ctrl (PC: Alt-Ctrl) then click-and-drag (PC: Right-click-and-drag) up/down to control the softness/hardness of the brush, and left/right to control the size.

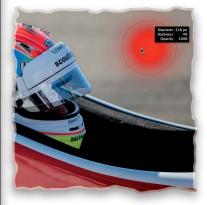

#### Working with Tabbed Documents

When working with multiple documents while using the Tabs features, to see any tabbed image, just click on its tab at the top of the image window or press **Ctrl-Tab** to cycle through them one by one. To turn tabbing off, go under the Photoshop

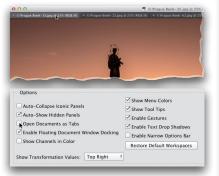

(PC: Edit) menu, under Preferences, and choose **Interface**, then turn off the Open Documents as Tabs checkbox. Also, you'll probably want to turn off the Enable Floating Document Window Docking checkbox, too, or it will dock your single open image.

#### Setting Up Your Workspace

Photoshop comes with a number of built-in workspace layouts for different tasks with just the panels visible Adobe thought you'd need. You can find them by clicking on the pop-up menu at the right end of the Options Bar. To create your own custom workspace layout, just click-and-drag the panels where you want them. To nest a panel (so they appear one in front of another), drag one panel over the other. When you see a blue outline appear, release the mouse button and it nests. More panels can be found under the Window menu. Once

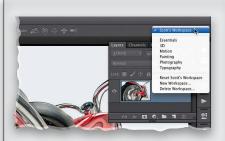

your panels are set up where you want them, go under the Window menu, under Workspace, and choose **New Workspace**, to save your layout so it's always one click away (it will appear in the pop-up menu). Also, if you use a workspace and change a panel's location, it remembers. That's okay, but you'd think that clicking on your workspace would return things to normal. It doesn't. Instead, you have to go into that pop-up menu and choose **Reset [your workspace name]**.

#### Getting Sharp Edges on Your Stroke Layer Effect

If you've applied a large stroke using the Stroke layer effect (under the Edit menu) or Stroke layer style (by clicking on the Add a Layer Style icon at the bottom of the Layers panel and choosing Stroke from the pop-up menu), you've probably already noticed that the edges start to get rounded, and the bigger you make the stroke, the rounder they get. So, what's the trick to nice, sharp straight edges? Just switch the Stroke position or location to Inside.

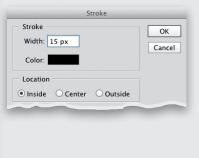

# Photoshop Killer Tips

#### White Balance Quick Fix

If you have an image whose white balance is way off, and you didn't shoot it in RAW, try this: go under the Image menu, under Adjustments, and choose **Match Color**. When the Match Color dialog appears, just turn on the Neutralize checkbox in the Image Options section. It works better than you'd think for most white balance problems (plus, you can write an action to do all that for you).

#### **Change Ruler Increments**

If you want to quickly change the unit of measure in your ruler (say, from pixels to inches or from centimeters to millimeters), just Right-click anywhere inside the Rulers and choose your new unit of measurement from the pop-up menu that appears.

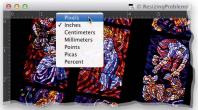

#### Using "Scrubby Sliders"

Anytime you see a numerical field in Photoshop (like the Opacity field in the Layers panel, for example), you can change the setting without typing in a number, or dragging the tiny slider. Instead. click directly on the word "Opacity" and drag left (to lower the opacity) or right (to increase it). This is very fast, and totally addictive, and if you're not using it yet, you've got to try it. There's no faster way to make quick changes (also, press-and-hold the Shift key while using it, and it goes even faster). This page intentionally left blank

# Index

8-bit mode, 76, 142, 169 16-bit mode, 76, 142 18% gray card, 11 32-bit HDR images, 168–169 50% magnification, 288 100% view, 35, 48

# A

about this book, xiv-xvii actions conditional, 138-140 high-contrast look, 248–251 Actions panel, 138, 248 Adaptation pop-up menu, 241 Adaptive Wide Angle filter, 221–224 Add Audio option, 316, 318, 341 Add Clips dialog, 309 Add Layer Mask icon, 40 Add Media option, 308, 331, 337 Adjust Edge sliders, 215 Adjustment Brush, 82 Auto Mask feature, 83, 84, 94 brush cursor display, 103 Clear All button, 104 color swatch additions, 104 contrast increased with, 90, 148 deleting adjustments made with, 83 dodging and burning with, 82-87, 359 doubling effects applied with, 102 drawing straight lines with, 103 Erase mode for, 86 hiding edit pins for, 104 killer tips about, 103–104 Mask checkbox, 84, 104 painting white balance with, 100 reducing shadow noise with, 101 resizing the brush, 89, 93, 104 retouching portraits with, 21, 89-90 selective color applied with, 93–94 softening skin with, 89 wet street effect with, 282-283 adjustment layers Black & White, 146, 326, 348 Color Lookup, 274–275

Curves, 35 enlarging controls for, 303 Gradient Map, 150, 151, 153, 272–273 ignoring with Eyedropper tool, 350 layer masks and, 242 Levels, 35, 151, 327 Shadows/Highlights, 242 video projects and, 326-327, 348 Adjustments panel, 150, 151, 157, 272, 274 Adobe Bridge. See Bridge Adobe Photoshop. See Photoshop CC Adobe Photoshop Lightroom, 35 Adobe Premiere Pro, 306 Adobe RGB color space, 75 Adobe Standard profile, 5 aligning layers, 176, 202, 207 all-purpose sharpening, 292 Alpha channels, 233 Ambience slider, 271 Amount slider Shadows/Highlights dialog, 191 Sharpening controls, 49 Smart Sharpen filter, 297, 298 Unsharp Mask dialog, 289, 293 Vignetting controls, 60, 61, 63 animation, video text, 334 Aperture Priority mode, 165 Application Frame, 217, 323 Arrow keys, 310, 311 Artifact Suppression slider, 227, 229 As Shot white balance, 8, 10 aspect ratio, 28 Audio settings dialog, 317, 318 audio tracks for video, 316-319 background music, 316-317, 341-343 narration or voice-over, 318-319 Auto button, Camera Raw, 17–19, 35, 78 Auto Mask feature, 83, 84, 94 Auto Save feature, 351 Auto Tone adjustments, 17 Auto-Align Layers function, 176, 202, 207 auto-correcting photos, 17-19 Automate options, 140

## В

Background layer, 141 background music, 316–317 backgrounds blur effects for, 262-266 compositing selections and, 217-220 backlit subjects, 15, 190–192 Balance slider, 155 barrel distortion, 172 Batch dialog, 140 batch processing, 140 before/after previews, 32-33 Bicubic sampling methods, 129 bit depth, 76 Black & White adjustment layer, 146, 326, 348 Black & White view, Refine Edge dialog, 213 black-and-white conversions, 146–160 Camera Raw method for, 146–149 contrast added to, 147-148, 151 duotone effects and, 156 Merge to HDR Pro for, 302 painting with B&W, 93-94 photo toning effects and, 272-273 quadtone effects and, 157-158 Silver Efex Pro 2 plug-in for, 160 split-toning effects and, 154-155 three-click method for, 150–153 Blacks slider, 16, 19, 147, 357 blemish removal, 69, 88 Blend If sliders, 141 blend modes Color, 195, 220 Color Burn, 196 Darken, 269 Hard Light, 183, 300 keyboard shortcuts for, 34 Overlay, 151, 183, 196, 216, 247, 250 pop-up menu for, 243 Screen, 242, 281 Soft Light, 151, 183, 185, 196, 247, 333, 336 toggling through, 196, 242, 336 video project, 335-336 Vivid Light, 248 blended HDR images, 174–177 blur adding to backgrounds, 262-266 Blur Gallery effects, 259-266 Gaussian Blur effect, 185, 253 painting in Camera Raw, 103 reducing with Shake Reduction, 226-229 Surface Blur effect, 249

Blur Direction tool, 228 Blur Effects panel, 261 Blur Estimation tool, 229 Blur filter Field Blur, 265–266 Iris Blur, 262-264 Tilt-Shift Blur, 259-261 Blur Gallery, 259, 262, 265 Blur slider, 260 Blur Tools panel, 260, 261, 263 Blur Trace Bounds slider, 227 bonus features Adobe Bridge chapters, xvi Curves chapter, xvii Print chapter, 127 sample image files, xiv Bracket keys ([]) blur length adjustments using, 228 reordering layers using, 285 resizing brushes using, 89, 93, 277 scrolling through layers using, 103 bracketed exposures, 165 Bridge Camera Raw version in, 4 online bonus chapters on, xvi opening JPEGs and TIFFs from, 2, 284 Brightness slider, 280 brush cursor, 103, 198 Brush Picker, 242 Brush tool changing blend modes for, 243 eyeglass reflections and, 204 group shot fixes and, 208 HDR images and, 181, 183 HUD color picker and, 187, 243 opacity settings for, 349 selection cleanup and, 216 sharpening techniques and, 183, 300 special effects and, 247, 281 texture overlays and, 336 brushes new maximum size for, 350 resizing, 89, 93, 104, 142, 276, 277, 349 softness/hardness setting, 142, 349 burning and dodging. See dodging and burning

## С

calibration, camera, 71 Camera Calibration panel, 71 Camera Landscape profile, 6 camera profiles, 5-6 Camera Raw, 2-35, 38-79, 82-104 Adjustment Brush, 82-87, 89, 93, 100, 102, 103 Auto corrections, 17–19, 35, 78 B&W conversions in, 146–149 before/after previews in, 32-33 Blacks slider, 16, 19, 147, 357 Bridge version of, 4 calibrating for cameras, 71 camera profiles used in, 5-6 Camera Raw Filter option, 7 chromatic aberration fixes in, 58-59 Clarity slider, 20-21, 148, 178, 357 clipping warning, 13–14 color profile assignments, 79 color range adjustments, 66–67 contrast adjustments, 22-27 Contrast slider, 13, 147, 178, 355, 360 cropping photos in, 28-30, 141-142 Default button, 17, 34 deleting photos in, 34 DNG conversion in, 64-65 dodging and burning in, 82-87, 359 double-processing in, 38–43 edge vignetting and, 60-63 editing multiple photos in, 44-46 Exposure slider, 12, 99, 355, 359 Full Screen mode, 35, 78 Graduated Filter tool, 91-92, 358 HDR image processing in, 178–179 Highlights slider, 14, 148, 178, 356 histogram in, 79 JPEG and TIFF images in, 2-3, 4, 44 killer tips about, 34-35, 78-79, 103-104 lens correction features, 52-57, 58-59, 60 localized corrections in, 82 Noise Reduction feature, 72–74, 78, 187 opening photos in, 2-3, 284 panorama adjustments in, 254–255 perspective fixes in, 54-57 photography workflow, 354–361 portrait retouching in, 88–90 Preferences dialog, 17, 48, 65 Presets panel, 23, 159

Preview area in, 34, 35 Radial Filter tool, 95–99 rating photos in, 35 Shadows slider, 14-15, 148, 178, 356 sharpening photos in, 47-51, 301 skipping the window for, 34 Snapshots panel, 103 special effects using, 93-99, 282-283 Spot Removal tool, 35, 68-69, 70 straightening photos in, 31 Temperature slider, 9–10 Tint slider, 9–10 Tone Curve panel, 22–27, 148 Vibrance slider, 43, 358 Visualize Spots feature, 70 White Balance settings, 8–11 Whites slider, 16, 19, 147, 357 Workflow Options dialog, 75–77 See also RAW images Camera Raw Filter, 7 camera shake fixes, 226–229 Camera Standard profile, 5–6 cameras. See digital cameras Canon cameras, 5, 6, 164 canvas adding around images, 112 rotating for tablets, 78 capture sharpening, 47 cast shadows, 243 cell phones designing for, 285 photo noise reduction, 187 Channel pop-up menu, 26, 27 channels adjusting individual, 26-27 keyboard shortcuts for, 141 Channels panel, 290 Character panel, 333 chromatic aberration, 58–59 Clarity slider Adjustment Brush, 86, 89, 101, 102, 282 Camera Raw Basic panel, 20–21, 148, 178, 357 Classic mode options, 109 Clear All button, 104 Clear Crop option, 29 clipping warnings, 13–14 Clone Stamp tool, 235, 360

#### color

changing for guides, 243 composite photo, 219-220 converting to B&W, 146–160 filling selections with, 219 lighting effects and, 270 range adjustments in Camera Raw, 66–67 sampling with Eyedropper, 194, 219 selective, 93-94 setting to none, 103 text/title, 333 Color blend mode, 195, 220 Color Burn blend mode, 196 color cast, 26, 71, 270 color channels adjusting individual, 26-27 keyboard shortcuts for, 141 color correction online chapter about, xvii RGB curves for, 26–27 Color Detail slider, 73 Color Lookup adjustment layer, 274–275 color noise reduction, 72-73, 74 Color Picker Adjustment Brush, 103, 104 B&W conversions and, 152 Fade with Color transition and, 321 Graduated Filter tool, 91 HUD pop-up version of, 187, 243 keyboard shortcut assignment, 142 text/title color and, 333 video graphic bar and, 322 Color Priority vignetting, 63 color profiles, 79 Color Range dialog, 350–351 Color slider, 72–73 Color Smoothness slider, 74 color space configuration, 75 color swatches, 104, 270 color warning triangles, 14 Colorize swatch, 270 composite images, 217-220 color adjustments, 219-220 detail enhancement, 218 fringe removal, 218 conditional actions, 138–140 constrained cropping, 28

Constraint lines, 221, 222–224 Constraint tool, 222, 223 Contact Sheet II automation, 349 Content-Aware Fill distracting object removal, 234-239 off-limit item selections, 238 panorama adjustments, 257 tips for using, 302 wide-angle photo fixes, 225 Content-Aware Move, 240-241 Content-Aware Scale resizing parts of images, 135–137 stretching/shrinking parts of images, 230-233 contrast black-and-white conversions and, 147–148, 151 Curves for adjusting, 22-27 HDR image creation and, 171 high-contrast portrait look, 248-251 increasing midtone, 20-21 Levels for adjusting, 327 TAT for targeting, 25 Contrast slider Adjustment Brush, 90, 282 Camera Raw Basic panel, 13, 147, 178, 355, 360 Merge to HDR Pro dialog, 171 Radial Filter tool, 96 Convert for Smart Filters option, 190, 209, 221, 242, 328 Convert to Grayscale checkbox, 146, 154, 156 Convert to Smart Object option, 209 copyright information, 127, 303 Create Warped Text icon, 334 Crop indicator icon, 30 Crop Shield, 110 Crop tool (Camera Raw), 28–30 Crop tool (Photoshop), 108–117 Auto-Align function and, 176 cropping border, 108 Delete Cropped Pixels option, 113 HDR image creation and, 173 Lights Out cropping option, 110 Original Ratio option, 112 Rule of Thirds overlay grid, 108 size and resolution options, 114–115 standard size options, 110 Straighten tool, 130–131 tool presets, 116–117

cropping photos, 108–117 aspect ratio and, 28 Camera Raw option for, 28–30, 141–142 and canceling crops, 111 canvas area added for, 112 creating custom tools for, 116–117 flipping the orientation for, 111 histogram accuracy by, 79 lens distortion fixes and, 56, 173 Lights Out mode for, 110 overview of process for, 108-113 panorama creation and, 256-257 preset sizes for, 110 resolution setting for, 114, 115 rotating and, 109 rule of thirds and, 35, 108 sizing/resizing and, 114-115 straightening and, 31, 130–131, 134 vignetting and, 62-63 wide-angle shots, 221, 222 Cross, Dave, 142 Cross Fade transitions, 320, 340-341, 343-344 cross-processing effect, 27 curved line straightening, 224 Curves Auto adjustment button, 35 color corrections using, xvii, 26-27 contrast adjustments using, 22-27 HDR Pro dialog box, 167 online chapter about, xvii RGB channel fixes using, 26–27 saving as presets, 23, 27 TAT used with, 25 Curves adjustment layer, 35 Custom crop option, 29

# D

dark circle removal, 68–69 Darken blend mode, 269 Darks slider, 24 Decontaminate Colors checkbox, 215 Default button, Camera Raw, 17, 34 Defringe dialog, 218 Defringe sliders, 59 Delete key, 29, 34 deleting adjustments, 83 cropped pixels, 113 empty layers, 187 hidden layers, 351 layer masks, 217 lights, 269 photos, 34 presets, 120 See also removing Density slider, 87 Desaturate command, 246, 250 desaturated portrait effect, 246-247 Deselect command, 195, 219, 225, 233 Detail icon, 47, 72 Detail Loupe, 226, 227-228, 229 Detail panel, 51 Detail slider Camera Raw, 50 Merge to HDR Pro dialog, 167 Detect Faces checkbox, 351 digital cameras calibrating Camera Raw for, 71 camera profiles for, 5 HDR setup for, 164–165 hiding info from, 303 lens profiles for, 52-53 reducing shake from, 226-229 resizing photos from, 121-123 white balance settings, 8, 100 digital photography workflow, 354-361 distortion fixes Geometric Distortion Correction checkbox, 255 Lens Corrections panel, 54–57, 172 Distortion slider Blur Tools panel, 261 Lens Corrections panel, 56, 172, 239, 258 distracting object removal, 234-239 DNG (Digital Negative) format converting RAW files to, 64-65, 302 setting preferences for, 65 DNG Profile Editor utility, 6 Document Frame Rate option, 345 documents duplicating specs for creating, 186, 284 presets for creating, 119–120 Dodge and Burn tools, 197–200

dodging and burning in Camera Raw, 82-87, 359 in Photoshop CC, 197–200 double-processing images, 38–43 downloadable images, xiv downsizing photos, 132–133 Drag to Apply dialog, 320, 321, 324, 334 dragging-and-dropping photos from Bridge, 161 size/resolution issues with, 134 title slides into videos, 331 dramatic lighting effect, 267–271 drawing straight lines, 103 dreamy focus effect, 252-253 drop shadows, 187, 243, 325 dull gray skies, 193–196 duotone effects, 156, 158 Duotone Options dialog, 158 duplicating layers, 186, 197, 199, 218, 246 Duration options video clip, 313 video transition, 320, 321, 324

# E

Edge Glow sliders, 166 Edge Smoothness feature, 170, 174, 180 edge vignetting, 60-63 adding, 61-63 HDR image, 184 post-crop, 63, 184 Radial Filter for, 95–99 removing, 60, 255 edit pins, 104 editing JPEGs and TIFFs in Camera Raw, 4 multiple photos, 44–46 transitions in movies, 321 video clips, 314-315, 337 effects. See special effects emailed photos, 79 Embed Fast Load Data checkbox, 65 empty layers, 187 Enable Keyframe Animation control, 334 Enable Lens Profile Corrections checkbox, 52, 60 Erase mode, Adjustment Brush, 86 Esc key, 29, 31, 111 EXIF data, 5, 53, 60, 71

Expand Selection dialog, 194 Content-Aware Fill and, 225, 234, 257, 302 Content-Aware Move and, 240 exposure adjustments Adjustment Brush, 85, 86, 89 black-and-white conversions and, 147 Camera Raw Basic panel, 12–16 workflow example of, 355–357 Exposure slider Adjustment Brush, 85, 86, 89, 101, 283 Camera Raw Basic panel, 12, 99, 355, 359 Graduated Filter tool, 91, 92 Lighting Effects filter, 270 Merge to HDR Pro dialog, 167, 169, 171 Radial Filter tool, 95, 96, 97, 98 Eye icon, 103, 176, 247, 270, 275 eye retouching, 89–90, 161 Eyedropper tool channel adjustments and, 26 ignoring adjustments using, 350 ring appearing around, 194 sampling colors with, 194, 219, 350 eyeglass reflections, 201–205

## F

Fade In/Out options for audio, 317, 342 for video transitions, 320-321, 324 Fade Iris Blur option, 264 Fade with Black transition, 321, 341 fashion photography, 274–275 Feather slider Adjustment Brush, 87 Radial Filter tool, 98 Vignetting controls, 63 Field Blur effect, 265–266 File Handling options, 351 File Info dialog, 303 Fill dialog Content-Aware Fill, 225, 235, 236, 257 tips for displaying, 161 Fill field, Layers panel, 243 Film & Video preset, 322, 330 filmstrip, 3, 30, 34, 35, 44 filters Adaptive Wide Angle, 221–224 Camera Raw, 7 Field Blur, 265-266

Gaussian Blur, 185, 253 High Pass, 182, 299 Iris Blur, 262-264 Lens Correction, 52, 186 Lens Flare, 242, 280-281 Lighting Effects, 267–271 Liquify, 209-210, 276-279 Radial, 95-99 Reduce Noise, 78 Shake Reduction, 226–229 smart, 190, 192, 221 Smart Sharpen, 297–298 Surface Blur, 249 Tilt-Shift Blur, 259-261 Unsharp Mask, 252, 288-294, 328, 360 video feature and, 328-329 finding specific photos, 79 fixing problem photos, 190-241 backlit subjects, 190-192 composite images for, 217-220 Content-Aware features for, 230-241 distracting object removal, 234-239 dodging and burning for, 197–200 dull gray skies, 193–196 eyeglass reflections, 201-205 group shot fixes, 206–208 Liquify filter for, 209–210 making tricky selections, 211-216 moving stuff naturally for, 240-241 Shake Reduction filter for, 226–229 stretching/shrinking parts of images, 230-233 wide-angle shots, 221-225 Flashlight preset, 268 Flatten button, 157 Flatten Image command, 42, 331 flattening layers, 42, 157, 225, 243, 256 Flip Horizontal option, 217 Flow slider, 87 Focus option, 261 Forward Warp tool, 209, 276 Frame Rate pop-up menu, 345 Free Transform creating cast shadows with, 243 Flip Horizontal option, 217 reaching the handles of, 133, 230 resizing photos with, 133, 135, 217, 230, 338, 350 rotating layers with, 203 Show Transform Controls option, 350 video titles/text and, 330, 333

Freeze Mask tool, 279 fringe removal, 218 Full Upright option, 56 full-screen view, 35, 78 Fuzziness slider, 351

# G

Gamma slider, 167 gang scanning images, 134 Gaussian Blur filter, 185, 253 Geometric Distortion Correction checkbox, 255 ghosting problems, 180–181 glasses, fixing reflections in, 201-205 Gloss slider, 271 Go to First Frame icon, 310 Google Nik Collection, 160 Gradient Editor dialog, 151, 152, 273 gradient effects neutral density, 91, 358 photographic toning, 273 sky adjustments, 91-92, 195 Gradient Map adjustment layer, 150, 151, 153, 272-273 Gradient tool, 195 Graduated Filter tool, 91-92, 358 graphic bar, 322-325 gray card, 11 gray skies, 193-196 grayscale conversions. See black-and-white conversions Grayscale mode, 150, 157 grids Lens Corrections panel, 142, 186 rule-of-thirds, 35, 108 group shot fixes, 206-208 groups layer, 349 video, 332 quides, preferences for, 243

# Η

hair selections, 211–216 halos around images, 297 Hand tool, 302, 303 Hard Light blend mode, 183, 300 hardness of brushes, 142, 349 Harrington, Richard, 329 HDR images, 163–185 32-bit, 168-169 blended, 174–177 Brush tool and, 181, 183 camera setup for, 164–165 Edge Smoothness feature, 170, 174, 180 finishing techniques for, 184–185 Gaussian Blur added to, 185 ghosting problems in, 180-181 High Pass sharpening for, 182–183 Merge to HDR Pro dialog for, 166–167 presets for creating, 166, 170-171 processing in Camera Raw, 178–179 realistic look for, 168–169 sharpening techniques for, 182-183, 184 single-image technique for, 178–179 time saving tip for creating, 186 tone-mapped look for, 170–173 vignettes applied to, 184 HDR Pro feature. See Merge to HDR Pro dialog Healing Brush tool, 34, 237, 360 Height slider, 271 hiding edit pins, 104 panels, 187 High Dynamic Range images. See HDR images High Pass filter, 182, 299 High Pass sharpening HDR images and, 182–183 steps for applying, 299-300 High Structure preset, 160 high-contrast portrait look, 248-251 Highlight Priority vignetting, 63, 184 highlights adjusting in photos, 14, 191 clipping warning for, 13–14 split-toning effects and, 154–155 Highlights slider Adjustment Brush, 101 Camera Raw Basic panel, 14, 148, 178, 356 Merge to HDR Pro dialog, 167, 171, 174 Tone Curve panel, 24, 25 histogram, 79 History panel, 103 Hollywood, Calvin, 248 Horizontal Type tool, 346 hot spot removal, 34–35 Hotspot slider, 270

HSL/Grayscale panel, 66–67, 146, 154, 156 HUD pop-up Color picker, 187, 243 Hue/Saturation adjustments duotone effects and, 156 split-toning effects and, 154–155 Hughes, Bryan O'Neil, 295

## I

image downloads, xiv Image Processor dialog, 126–127 Image Size dialog, 121–123, 124–125, 128–129, 132 Infinite Light style, 270 input sharpening, 301 Intensity slider, 270 Inverse command, 192 Invert command, 249, 274 Iris Blur effect, 262–264 iStockPhoto, 335

## J

JPEG files editing in Camera Raw, 4, 9 opening in Camera Raw, 2–3, 44, 284 saving 16-bit images as, 142

### Κ

kelbyone.com website, xiv, xvi keyboard shortcuts blend mode, 34 brush size, 89, 93 channel, 141 Color Picker, 142 Full Screen mode, 35 layer functions, 243, 285 Radial Filter tool, 96 video controls, 310, 311, 313 zooming in/out, 32, 277, 288 keyframe animation, 334 Kost, Julieanne, 141 Kuler utility, 187

### L

Lasso tool, 136, 234, 236 layer blend modes. *See* blend modes Layer Comps to PDF script, 349 layer masks adjustment layers and, 242 copying between layers, 243 creating from transparencies, 141 fixing photo problems using, 203-204, 208 HDR processing with, 177, 181, 183 permanently applying, 217 sharpening using, 183 smart filters and, 192 texture overlays and, 336 Layer Style dialog, 322 layer styles applying to multiple layers, 349 Drop Shadow, 187, 325 setting defaults for, 141 Stroke, 322 layers aligning, 176, 202, 207 deleting empty, 187 duplicating, 186, 197, 199, 218, 246 filter bar for showing/hiding, 349 flattening, 42, 157, 225, 243, 256 grouping, 349 inverting, 249 locking multiple, 303 merged, 247, 249 opacity settings for, 202 removing hidden, 351 renaming multiple, 186 reordering, 285 rotating, 203 scaling photos on, 133 scrolling through, 103 searching for, 349-350 video files on, 309, 337 viewing/hiding, 103, 176, 349 See also adjustment layers Layers panel Attribute options, 351 Eye icon, 103, 176 Fill field, 243 Left/Right Arrow keys, 311 Lens Correction filter, 52, 186 Lens Corrections icon, 52, 60, 172 Lens Corrections panel alignment grid, 142 chromatic aberration fixes, 58-59 edge vignetting adjustments, 60-63

panorama adjustments, 258 perspective fixes, 54-57, 239 profile-based fixes, 52-53 Upright feature, 54–57 lens flare effect, 280-281 Lens Flare filter, 242, 280-281 lens problems Camera Raw fixes for, 52-57, 58-59, 60 wide-angle photos and, 221-225 lens profiles, 52-53 Levels adjustment layer, 35, 151, 327 lighting, dramatic, 267-271 Lighting Effects filter, 267–271 Lightroom, Photoshop, 35 Lights Out cropping mode, 110 Lights panel, 267, 270 Lights slider, 24 Linear curve, 23 Liquify filter, 276–279 Advanced Mode options, 278–279 brush resizing methods, 276, 277 Forward Warp tool, 276–277 Freeze and Thaw Mask tools, 279 retouching tip using, 284 smart objects and, 209-210 Local Adaptation HDR mode, 166 localized corrections, 82 locking layers, 303 logos, adding to video, 340 lossy compression, 65 Loupe, Detail, 226, 227-228, 229 lower third options, 322-325 Luminance Contrast slider, 73 Luminance Detail slider, 73 luminance noise reduction, 73 Luminance slider, 73

## Μ

Magic Wand tool, 193, 212, 225, 257 Mask checkbox, Adjustment Brush, 84, 104 Masking slider, 50, 51 Match Color dialog, 143 Matting options, 218 maximum sharpening, 291 Medium Contrast curve, 22 Merge to HDR Pro dialog 32-bit mode, 168-169 Advanced sliders, 167, 174 B&W image creation in, 302 Edge Glow section, 166 Edge Smoothness checkbox, 170, 174, 180 presets in, 166, 170-171 quick tour of, 166-167 Remove Ghosts checkbox, 166, 180–181 tip on saving time in, 186 Tone and Detail section, 167 See also HDR images Merge Visible command, 243 merged layers, 247, 249 Metallic slider, 271 Midpoint slider, 60, 61, 63 midtone contrast adjustments, 20-21 miniaturization effect, 259-261 Mobile & Devices preset, 285 moderate sharpening, 291 Motion dialog, 339 Move tool composite images and, 217 cropped photos and, 30, 113, 115 group shot adjustments and, 207 lens flare effect and, 281 video text and, 330, 331, 333, 346, 347 See also Content-Aware Move movies. See video music for video, 316-317, 341-343 Mute Audio checkbox, 317, 343 muting background music, 317

# Ν

naming/renaming multiple layers, 186 video projects, 344 narration for video, 318–319 negative clarity, 21, 89 Nelson, Felix, xvii neutral density gradient effects, 91, 358 neutral gray card, 11 New Action dialog, 138, 248 New dialog, 115, 119, 186, 284, 322 New Document Preset dialog, 120 New Preset dialog, 23, 159 New Smart Object via Copy option, 39 Nik Collection, 160 Nikon cameras, 5, 6, 164 noise reduction, 72–74, 78, 101, 124, 187, 229 Noise Reduction slider, 101 numerical field settings, 143

## Ο

one-click presets, 159 OnOne Software, 128 Opacity settings B&W conversions and, 153 blurred layers and, 253 Brush tool and, 349 Color Lookup effect and, 274 composite images and, 220 cropping process and, 110 HDR images and, 177 multiple layers and, 202, 218 scrubby sliders for, 143 sharpening techniques and, 183, 295, 300 special effects and, 247, 251 spot removal and, 35 video title/text, 333 wrinkle removal and, 68 Open dialog, 3 Open Image button, 4, 29 Open Object button, 38–39 output sharpening, 301 Overlay blend mode, 151, 183, 196, 216, 247, 250 Overlay view, Refine Edge dialog, 214

# Ρ

Paint Overlay vignetting, 63 painting B&W effect, 93–94 noise reduction, 101 sharpness, 296 straight lines, 103 white balance, 100 Pan & Zoom option, 339 panels temporarily hiding, 187 workspace layout for, 143 *See also specific panels*  panoramas, 254-258 Camera Raw adjustments for, 254–255 Content-Aware Fill for, 257 cropping to size, 256-257 lens corrections for, 258 Photomerge for creating, 255–256 vignette removal for, 255 Parametric curve, 24-25 Paste in Place command, 161 Patch tool, 236, 237 Path Bar, Bridge, 3 patterns/textures, 335-336 PDF Presentation automation, 349 Pen tool, 142 Perfect Resize plug-in, 128 perspective fixes, 54-57, 172 photo toning effects, 272-273 photography workflow, 354-361 Photomerge feature, 255-256 Photoshop CC photography workflow, 354-361 preference replacement, 284 RAM allocation, 285 Sync Settings, 118 UI appearance options, 78–79 Photoshop for Video (Harrington), 329 "Photoshop Killer Tips" sections, xvii Photoshop Lightroom, 35 Pixel Grid option, 186 Place Embedded command, 335 Play icon, 314, 317, 320, 339 playhead, 307, 310 plug-ins disabling third-party, 186 Perfect Resize plug-in, 128 Silver Efex Pro 2 plug-in, 160 Point curve, 22-23, 26 Point Lights, 269 Polygon Constraint tool, 224 portraits desaturated, 246-247 high-contrast, 248-251 retouching, 68-69, 88-90, 284 sculpting, 276-279 sharpening, 290 post-crop vignettes, 63, 184

poster-sized prints, 128–129 preferences Bridge, 4 Camera Raw, 17, 48, 65 rebuilding in Photoshop, 284 Premiere Pro, 306 Preserve Cropped Pixels option, 30 Preserve Details (enlargement) option, 124 Preset Manager dialog, 117, 242 presets B&W conversion, 160 cropping, 110, 114, 116–117 Curves, 23, 27 deleting, 120 document, 119–120 duotone, 158, 159 Film & Video, 322, 330 HDR image, 166, 170–171 Levels, 327 lighting effect, 268 Mobile & Devices, 285 one-click, 159 Photographic Toning, 273 tool, 116-117 video format, 344-345 white balance, 9 workflow, 77 Presets panel, 23, 159 Preview area, Camera Raw, 34, 35 Preview Preferences dialog, 33 previews before/after, 32-33 video, 312, 329 printing bonus chapter on, 127 poster-sized prints, 128-129 resolution settings for, 122 sharpening images for, 301 profiles camera, 5-6 color, 79 lens, 52-53 Protect Details checkbox, 295 Protect Skin Tones button, 231 Protect Tones checkbox, 200

### Q

quadtone effects, 157–158 Quick Selection tool, 40, 192, 193, 211–213, 233

## R

Radial Filter tool, 95–99 Radius slider Edge Glow feature, 166 High Pass filter dialog, 182, 299 Refine Edge dialog, 213–214 Refine Mask dialog, 42 Shadows/Highlights dialog, 191 Sharpening controls, 49 Smart Sharpen filter, 297 Unsharp Mask dialog, 289, 293 RAM assigning to Photoshop, 285 video feature and, 306 rating photos, 35 **RAW** images auto-correcting, 17-19 camera calibration for, 71 camera profiles for, 5-6 chromatic aberration fix, 58–59 Clarity applied to, 20-21 color profile assignments, 79 color range adjustments, 66-67 contrast adjustments, 22-27 converting to DNG format, 64-65, 302 cropping, 28-30 double-processing, 38-43 edge vignetting in, 60-63 editing multiple, 44-46 exposure adjustments, 12-16 giving to clients, 302 gradient effects, 91–92 histogram for, 79 lens corrections, 52–57 noise reduction, 72-74 opening in Camera Raw, 2, 3, 284 panorama adjustments as, 254 retouching, 88-90 saving as DNGs, 64-65 sharpening, 47-51 spot removal, 70 straightening, 31

white balance adjustments, 8-11 workflow settings, 75-77 See also Camera Raw realistic-looking HDR images, 168–169 Reconstruct tool, 210 recording actions, 138-140 rectangle straightening, 224 Rectangular Marguee tool, 322 Recycle Bin icon, 79 Red channel sharpening, 290, 295 Red Eye tool, 161 red-eye removal, 161 Reduce Noise filter, 78 Reduce Noise slider, 124, 297, 298 Refine Edge dialog, 213–215 Refine Mask dialog, 42 Refine Radius tool, 214 reflections, eyeglass, 201-205 Regions of Interest, 228 Remember Settings checkbox, 213 Remove Ghosts checkbox, 166, 180–181 removing chromatic aberration, 59 distracting objects, 234-239 edge vignetting, 60, 255 eyeglass reflections, 201-205 fringe in composites, 218 red-eye problems, 161 spots and specks, 70 See also deleting renaming. See naming/renaming Render Video dialog, 344, 345 rendering bar for video, 329 Resample checkbox, 122, 123, 124, 128, 132 Reset Gradients option, 273 Resize to Fit checkbox, 76, 127 resizing. See sizing/resizing resolution Crop tool field for, 114, 115 image size and, 119–125, 132, 134 print, 122 web, 121 Restore All button, 277 retouching portraits Camera Raw techniques for, 68-69, 88-90 Photoshop Liquify filter for, 276–279, 284 RGB curve adjustments, 26-27

Rotate View tool, 78 rotating canvas, 78 crops, 109 layers, 203 photos, 78 views, 78 Roundness slider, 63 rule-of-thirds cropping, 35, 108 rulers displaying, 121 unit-of-measure changes, 143 Run Action checkbox, 127

## S

sampling colors in photos, 194, 219 Saturation slider Adjustment Brush, 85, 93, 103 Merge to HDR Pro dialog, 167 Save As Defaults button, 192 Save Image button, 64, 285, 301 Save Mask to Channels checkbox, 261 Save Options dialog, 64, 285, 302 Save Selection dialog, 233 saving 16-bit photos to JPEG, 142 Auto Save feature for, 351 automated resizing and, 126-127 Camera Raw defaults, 47 RAW files as DNGs, 64-65 selections, 136, 233, 238 video projects, 344 scaling content-aware, 135-137, 230-233 lighting effects, 268, 269 photos on layers, 133 See also sizing/resizing Scott5 HDR Pro preset, 170-171, 174 Screen blend mode, 242, 281 scrolling credits, 346-347 scrubbing video clips, 312, 314 scrubby sliders, 143 sculpting portraits, 276-279 S-curves, 27 Select All button, 30, 45, 46 Select Rated button, 79

selections deselecting, 212, 233 edge-of-document, 303 expanding, 194, 225 filling with color, 219 inversing, 192 Liquify filter, 284 making tricky, 211-216 saving, 136, 233, 238 skin tone, 350-351 viewing, 213, 214 selective color, 93-94 sepia-tone images, 156, 273 Set Additional Crop Options icon, 109, 110 Set Start/End of Work Area bar, 311 Set White Point Preview histogram, 168 shadows adjusting in photos, 14-15, 190-192 creating cast, 243 drop, 187, 243, 325 duotones and, 156 noise reduction and, 78, 101 split-toning effects and, 154–155 Shadows slider Adjustment Brush, 101 Camera Raw Basic panel, 14–15, 148, 178, 356 Merge to HDR Pro dialog, 167, 171, 174 Radial Filter tool, 98 Tone Curve panel, 24 Shadows/Highlights adjustment layer, 242 Shadows/Highlights dialog, 190–192 Shake Reduction filter, 226–229 Sharpen tool, 295–296 Sharpening sliders, 49–51 sharpening techniques, 288-301 Camera Raw and, 47-51, 301 Channels panel and, 290 dreamy focus effect, 252 essentials of, 288-294 HDR images and, 182–183 High Pass sharpening, 182–183, 299–300 noise reduction and, 229 Opacity settings and, 183, 295, 300 output sharpening, 301 portrait sharpening, 290 print sharpening, 301 sample settings, 289-294

sharpening techniques (continued) Shake Reduction filter, 226–229 Sharpen tool and, 295–296 Smart Sharpen filter, 297–298 soft subjects and, 290 video and, 328 web graphics and, 292 workflow example of, 360 Sharpness slider, Adjustment Brush, 89 Shift Edge slider, 42 shortcuts. See keyboard shortcuts Show Cropped Area checkbox, 110 Show Grid checkbox, 186 Show Mask checkbox, 279 Show Overlay option, 35 Show Transform Controls checkbox, 350 side-by-side previews, 32 Silver Efex Pro 2 plug-in, 160 single-image HDR look, 178–179 sizing/resizing automated saving and, 126–127 brushes, 89, 93, 104, 142, 276, 277, 349 conditional actions for, 138-140 cropping and, 114–115 default setting for, 350 digital camera photos, 121-123 downsizing process and, 132–133 dragging photos and, 134 Free Transform used for, 133, 135, 217, 230, 338, 350 interpolation method for, 350 parts of images, 135–137, 230–233 photos on layers, 133 poster-sized prints, 128–129 Preview area, 35 RAW images, 76 resolution and, 119–125, 132, 134 thumbnails, 312 tip for speeding up, 350 upsizing process and, 124–125 skin softening, 21, 89 skin tone selections, 350-351 sky adjustments, 91-92, 193-196 smart filters, 190, 192, 221, 328 smart objects creating new via copy, 39 double-processing images using, 39-40 dragged-and-dropped images as, 161

Liquify filter used as, 209–210 opening images as, 39, 41, 76 page icon indicating, 39 setting preferences for, 161 video clip conversion into, 328 Smart Radius checkbox, 42, 213 Smart Sharpen filter, 297–298 Smooth tool, 210 Smoothing slider, 229 snapshots, 103 Snapshots panel, 103 soft glow finishing, 185 Soft Light blend mode, 151, 183, 185, 196, 247, 333, 336 soft spotlight effect, 60-61 soft subject sharpening, 290 softening skin, 21, 89 softness of brushes, 142, 349 Sony cameras, 164 Source Noise pop-up menu, 229 Spacebar Hand tool accessed with, 302, 303 playing video with, 317, 320, 339 special effects, 246-283 Camera Raw used for, 93-99, 282-283 Color Lookup effects, 274–275 desaturated skin look, 246-247 dramatic lighting effect, 267-271 dreamy focus effect, 252-253 Field Blur effect, 265-266 high-contrast portrait look, 248–251 Iris Blur effect, 262-264 lens flare effect, 280-281 panorama creation, 254–258 photo toning effects, 272-273 sculpting with Liquify filter, 276-279 selective color, 93-94 tilt shift effect, 259-261 video projects and, 348 wet street effect, 282-283, 360 Split at Playhead icon, 318, 319, 342 split-screen previews, 33 split-toning effects, 154–155 Spot Healing Brush, 236, 237, 238-239 Spot Removal tool, 35, 68-69, 70, 88 spot/speck finding feature, 70 Spring Loaded Tools, 285 sRGB color space, 75, 79

star ratings, 35, 79 straight lines, 103 Straighten tool Camera Raw, 31 Photoshop, 130–131 straightening automated cropping and, 134 Camera Raw tool for, 31 curved lines, 224 lens perspective problems, 54-57 Photoshop tool for, 130–131 rectangles, 224 streets, wet look for, 282–283 Strength slider, 166, 174 stretching parts of images, 230-233 Stroke layer style, 143, 322 Strong Contrast curve, 22, 148 Surface Blur filter, 249 Symmetric Distortion checkbox, 261 Sync Settings, 118 Synchronize dialog, 45 synchronizing edits, 45-46

# Т

Tab key, 187 tablets, designing for, 285 Tabs feature, 141, 143 Targeted Adjustment tool (TAT), 25 color range adjustments using, 66-67 contrast adjustments using, 25 Temperature slider Adjustment Brush, 100 Camera Raw Basic panel, 9–10 text scrolling, 346-347 video project, 325, 330-334, 340, 346 warp animation, 334 Texture pop-up menu, 271 textures/patterns, 335-336 Thaw Mask tool, 279 third-party plug-ins, 186 three-click B&W conversion, 150–153 Threshold slider, 289, 294 thumbnails layer mask, 217 resizing, 312 Timeline panel, 312, 339

TIFF files editing in Camera Raw, 4, 9 opening in Camera Raw, 2-3, 44, 284 Tile All Vertically option, 323, 331 tilt shift effect, 259-261 Timeline panel, 307, 308, 310–313, 339 Tint slider Adjustment Brush, 85 Camera Raw Basic panel, 9–10 titles/text for videos, 330-334, 340, 346 tonal corrections, 17 Tone Curve panel, 22–27, 148 tone-mapped HDR look, 170–173 Tool Presets panel, 116–117 tools fast switching between, 285 resetting to defaults, 302 See also specific tools Transition icon, 320, 324, 334, 340, 341 transitions, video adding, 320-321, 340-341 editing, 321, 344 Trash icon, 79 tricky selections, 211-216 trimming video clips, 314–315, 337 Triple Scoop Music, 316, 341 tritone effects, 157 type scrolling, 346–347 video project, 325, 330-334, 340, 346 warp animation, 334 Type tool, 325, 330, 332

## U

UI appearance options, 78–79 Undo command, 17, 238, 277, 302 Unsharp Mask filter dreamy focus effect and, 252 essentials of using, 288–294 HDR image sharpening and, 184 sample settings, 289–294 video projects and, 328 workflow example using, 360 *See also* sharpening techniques unwanted object removal, 234–239 Up/Down Arrow keys, 310 Upright feature, 54–57 upsizing images, 124–125 Use Classic Mode checkbox, 109 Use Legacy option, 298 user interface options, 78–79

## V

Versace, Vincent, 129 Vertical Upright option, 55 Vibrance slider Camera Raw Basic panel, 43, 358 Merge to HDR Pro dialog, 167 video, 306–348 adjustment layers in, 326-327, 348 audio options for, 316-319, 341-343 basic controls for, 310–313 blend modes used in, 335–336 effects applied to, 348 file format presets for, 344-345 filters used in, 328-329 graphic bar creation, 322–325 important points about, 306–307 keyboard shortcuts, 310, 311, 313 motion effects added to, 339 music added to, 316-317, 341-343 narration or voice-over for, 318–319 opening in Photoshop, 308–309 ordering clips for, 312, 338, 343 photos added to, 338–339 previewing, 312, 329 project workflow, 337-345 rendering bar for, 329 saving as movies, 344-345 scrolling credits for, 346–347 texture overlays in, 335-336 Timeline panel, 307, 308, 310–313 title and text options, 330-334, 340, 346 transitions for, 320-321, 340-341, 343-344 trimming, 314-315, 337 Video Groups, 332 viewing before/after previews, 32–33 full-screen images, 35 selections, 213, 214

vignette effects adding, 61–63 HDR image, 184 post-crop, 63, 184 Radial Filter for, 95–99 removing, 60, 255 Vignetting slider, 60 visual brush resizing, 276 Visualize Spots feature, 70 Vivid Light blend mode, 248 voice-over for video, 318–319 Volume slider, 318

## W

Wacom tablets, 78, 284 warning triangles, 14 Warp Text dialog, 334 web-based book resources, xiv, xvi websites color space for, 79 image resolution for, 121 sharpening photos for, 292, 301 Weinrebe, Steve, 272 wet street effect, 282-283, 360 White, Terry, 156 White Balance adjustments Auto function for, 19 Camera Raw options for, 8–11, 19 gray card used for, 11 Match Color dialog for, 143 painting with white balance, 100 White Balance pop-up menu, 11 White Balance tool, 10–11 Whites slider, 16, 19, 147, 357 wide-angle photo fixes, 221-225 Workflow Options dialog, 75–77, 79 Workflow presets, 77 workflow process for photography projects, 354–361 for video projects, 337-345 workspaces, 143 wrinkle removal, 68

# Х

XMP files, 65, 302

# Y

YouTube video presets, 344–345

# Ζ

zoom pop-up menu, 79 Zoom tool, 20 chromatic aberration and, 58 click-and-drag option, 161 red-eye removal and, 161 sharpening and, 35, 48 zooming in/out, 32, 277, 288